#### **UNION ECONOMIQUE ET MONETAIRE OUEST AFRICAINE**

-------------------------

 La Commission ------------

 Département de la Sécurité Alimentaire, de l'Agriculture, des Mines et de l'Environnement

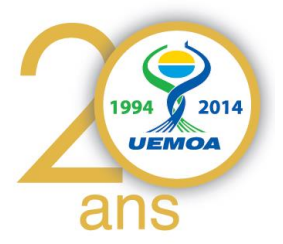

# **Guide d'Utilisateur**

# **Base de données et Suivi de la Pêche Continentale**

# **(Pays membre UEMOA)**

**Par**

# **Mohamed SOUMAH**

# **Consultant informaticien**

**Consortium Océanic Développement, IRD, AcroCampus**

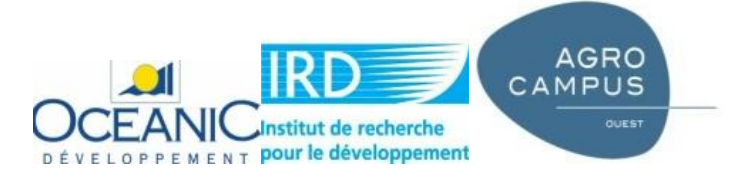

**Février – 2015**

# **Sommaire**

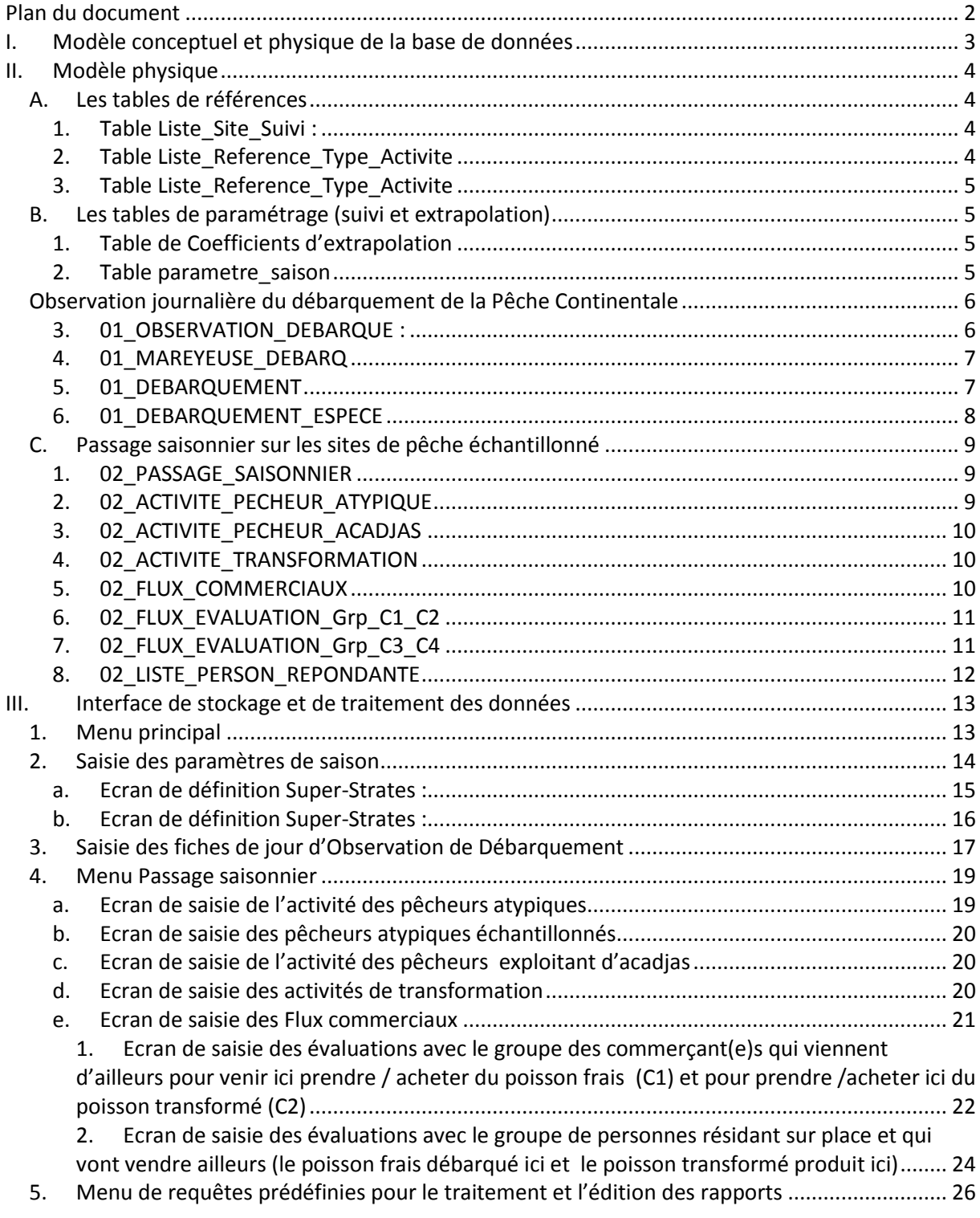

Conformément aux termes de référence du contrat de consultation du Projet Statistique UEMOA PHASE 2 avec le Consortium constitué par Oceanic Développement - IRD et AgroCampus (Mise en place d'un système de suivi des données statistiques de la pêche artisanale continentale).

L'objet de ce contrat est l'exécution par le Consortium du « Programme Régional de Renforcement de la Collecte des Données Statistiques des Pêches dans les États membres de l'UEMOA et de création d'une base de données régionale - Phase 2 ».

Les prestations consistent donc à identifier, concevoir et développer un outil informatique simple, robuste, transparent, modifiable qui permettra aux experts nationaux des Etats membres de l'UEMOA de saisir, stocker et restituer les données du suivi de la pêche artisanale continentale, et qui permettra de placer ces données dans de bonnes conditions de transfert vers un portail régional de type atlas en ligne.

Ce document présente le rapport de conception et le guide d'utilisateur de la base de données statistiques de la Pêche Continentale des 8 pays membres de l'UEMOA.

# <span id="page-2-0"></span>**Plan du document**

- 1. Modèle conceptuel,
- 2. Modèle physique (tables de données),
- 3. Interface utilisateurs (Saisie, Traitement et Edition des rapports)

# **I. Modèle conceptuel et physique de la base de données**

Les modèles conceptuels (voir annexe 1) et physiques représentent respectivement la relation entre les entités ou les éléments d'une part et d'autre part, les tables de stockage de la base de données de suivi des activités de pêche continentale.

<span id="page-3-0"></span>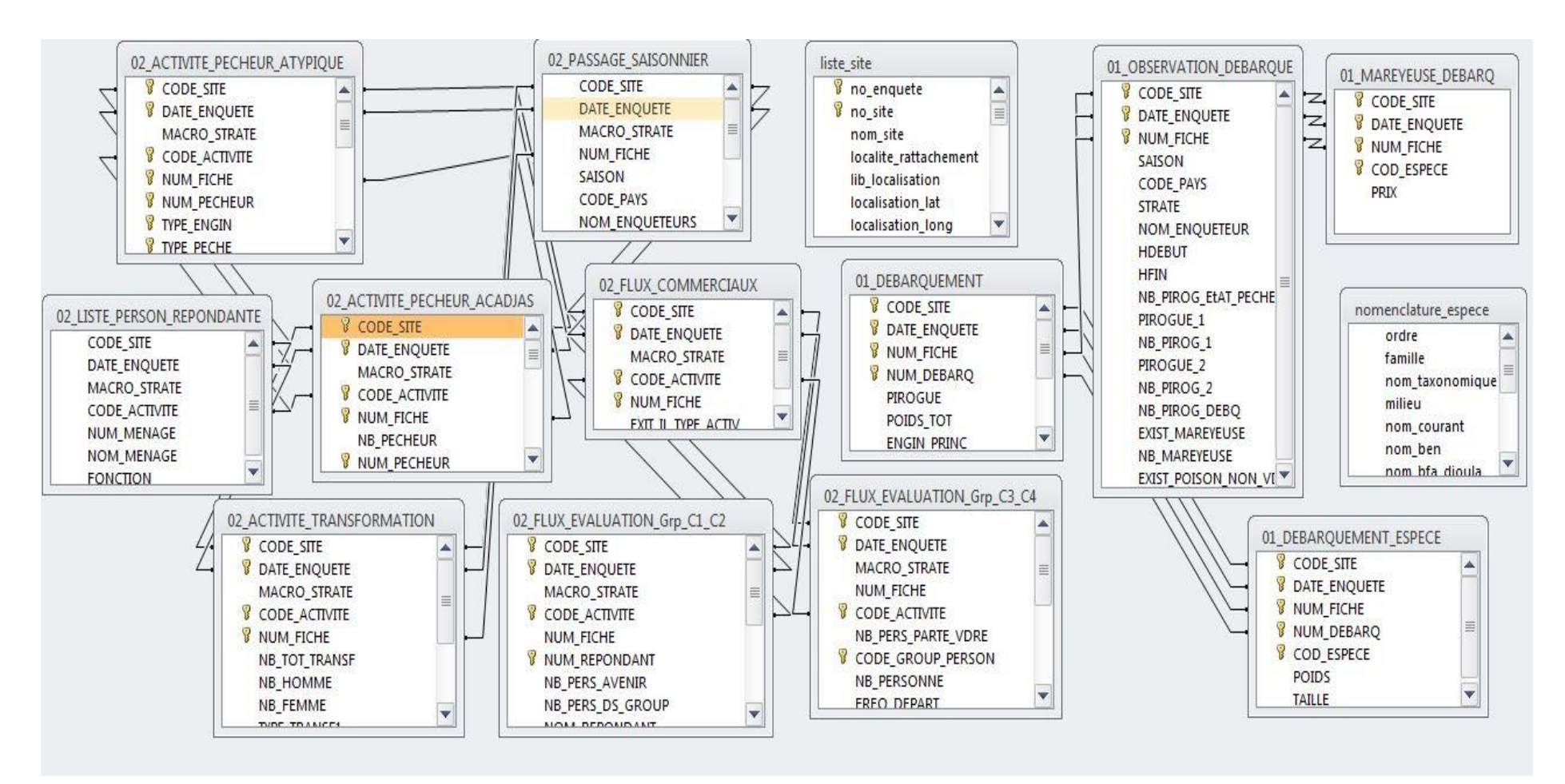

# <span id="page-4-0"></span>**II. Modèle physique**

Ce module présente la description complète des différentes tables de référence et de stockage des données collectées pendant l'enquête de terrain lors du passage des enquêteurs sur les sites échantillonnés pour le suivi des activités de pêche continentale dans les Etats membre de l'UEMOA.

Ces tables sont regroupées en trois catégories, à savoir : les tables de références, les tables de paramétrage et les tables de données.

# <span id="page-4-1"></span>*A. Les tables de références*

Composées d'éléments prédéfinis utilisés dans l'interface de saisie ou de traitement sous forme de liste déroulante afin de faciliter d'une part, la saisie de données et d'autre part, limiter les erreurs de saisie (les fautes d'orthographe, etc …).

### <span id="page-4-2"></span>**1. Table Liste\_Site\_Suivi :**

Cette table provient de l'enquête-cadre pêche artisanale continentale et contient les caractéristiques des sites de débarquement recensés pendant l'enquête-cadre. Elle nous permet d'avoir la liste déroulante des sites de débarquement par pays, par région super strate et aussi par strate prédéfinie pour les besoins du suivi des activités de pêche continentale. La table **Liste\_Site\_Suivi** est utilisée dans les deux parties pendant la saisie des données, mais aussi pendant le traitement.

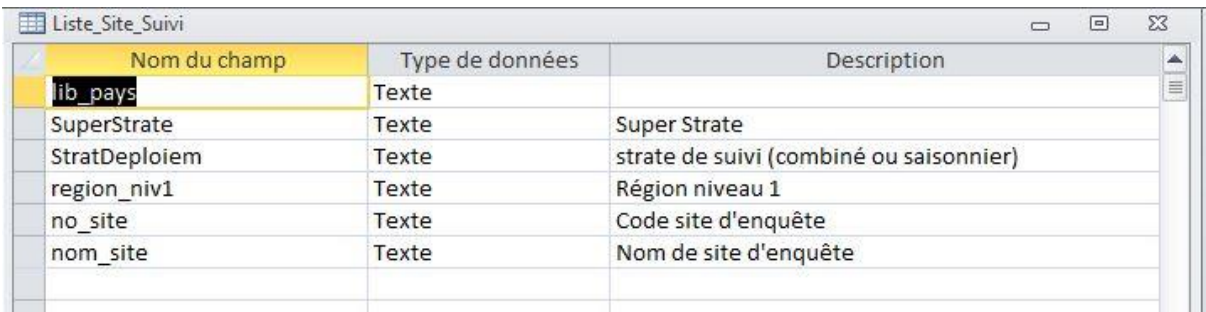

# <span id="page-4-3"></span>**2. Table Liste\_Reference\_Type\_Activite**

Elle contient des informations sur les types d'activités, leurs codes de stockage dans les tables de données, le type d'activité et la description du type.

Cette table sert de liste déroulante dans la saisie des informations sur les différents types d'activité rencontrés sur le site d'enquête lors du passage saisonnier.

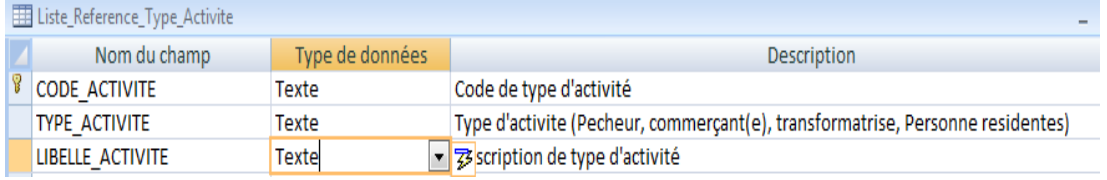

#### <span id="page-5-0"></span>**3. Table Liste\_Reference\_Groupe\_Personne**

Elle contient la description des groupes de personnes enquêtées lors du passage saisonnier. Elle facilite la saisie et le stockage des données pendant la rentrée des informations à travers l'interface utilisateur.

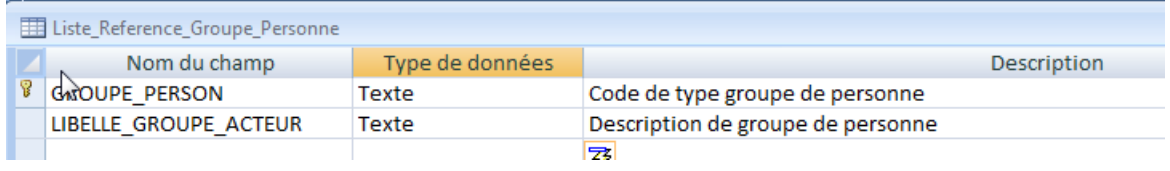

En plus de ces tables de références citées, il faut aussi rappeler celles des nomenclatures utilisées pendant la saisie des données qui sont déjà décrites dans le document d'enquête cadre.

### <span id="page-5-1"></span>*B. Les tables de paramétrage (suivi et extrapolation)*

Elles stockent les informations sur les paramètres des facteurs d'extrapolation des captures et efforts de pêche par super strate et pays. Les paramètres de saison par pays sont définis à ce niveau.

### <span id="page-5-2"></span>**1. Table de Facteurs d'extrapolation**

Elle contient les informations sur les facteurs d'extrapolation de nombre de pirogue et de ménage par super-strate, région et par pays.

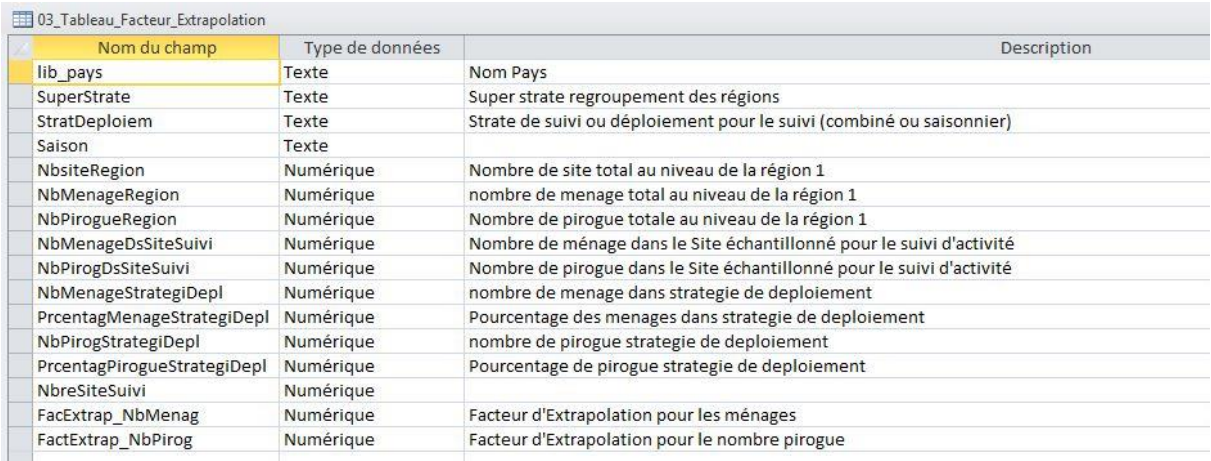

#### <span id="page-5-3"></span>**2. Table parametre\_saison**

La déscription des différentes saisons par pays est stockée dans cette table. Ces informations permettent de faire le regroupement par saison pendant le traitement des données.

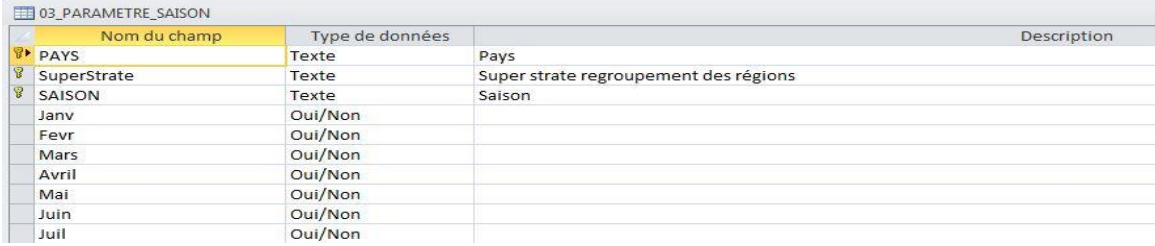

# <span id="page-6-0"></span>*Observation journalière du débarquement de la Pêche Continentale*

# *C. Les tables de données observées par l'enquête aux débarquements*

Les relations entre les tables de stockage des données collectées pendant l'enquête d'observation aux débarquements se présentent comme suit :

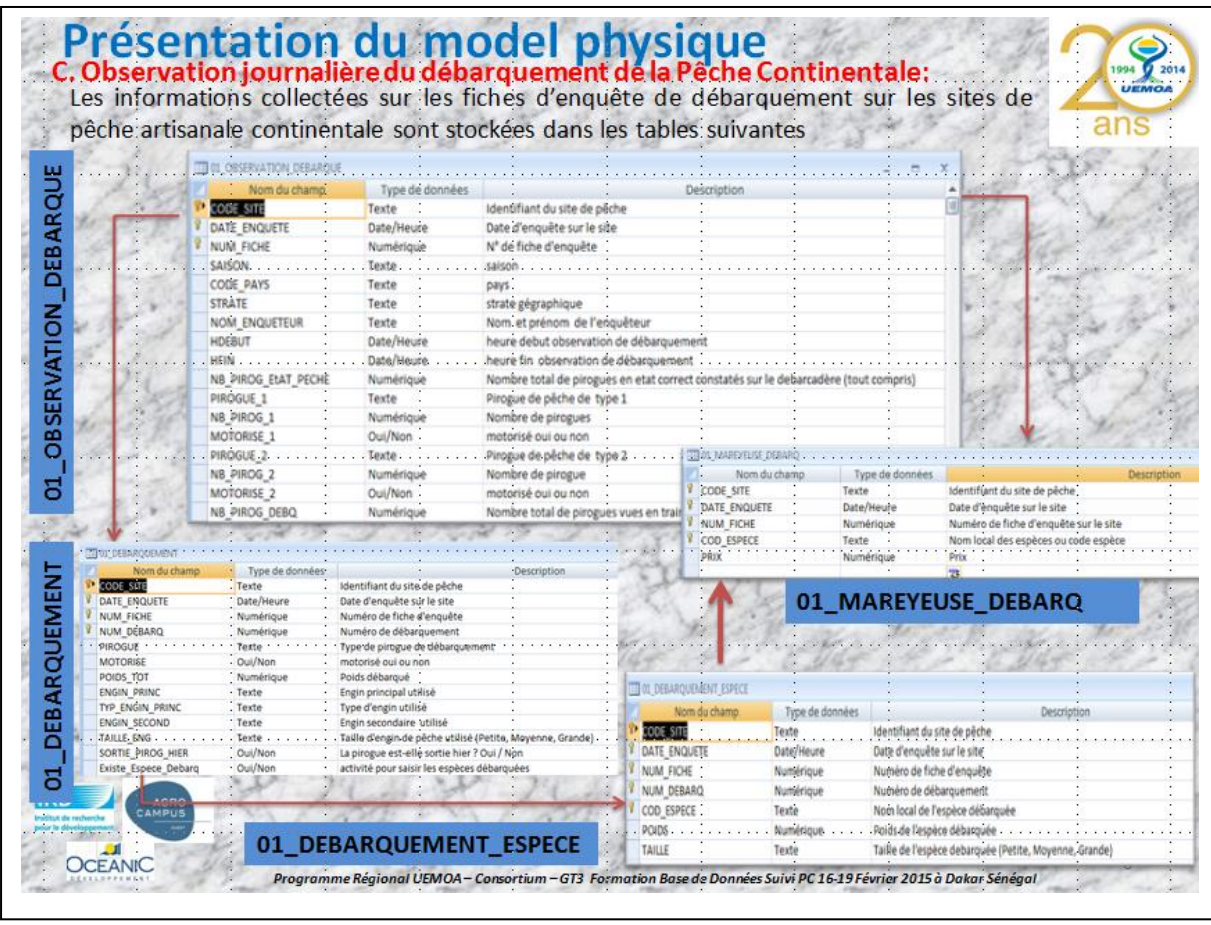

Les informations collectées sur les fiches d'enquête de débarquement sont stockées dans les tables suivantes :

## **1. Table 01\_OBSERVATION\_DEBARQUE :**

<span id="page-6-1"></span>Il s'agit d'une table correspondant à une session d'enquête et d'observation des débarquements sur un site, menée un jour donné. Elle stocke les informations générales relatives à cette session d'enquête, renseignée au niveau de la « fiche de jour ». Elle est composée de la localisation et identification du site, de la durée de session, du nombre total des pirogues vues en train de débarquer ainsi que le nombre total des pirogues en état de pêche dans le site échantillonné et des activités des mareyeuses.

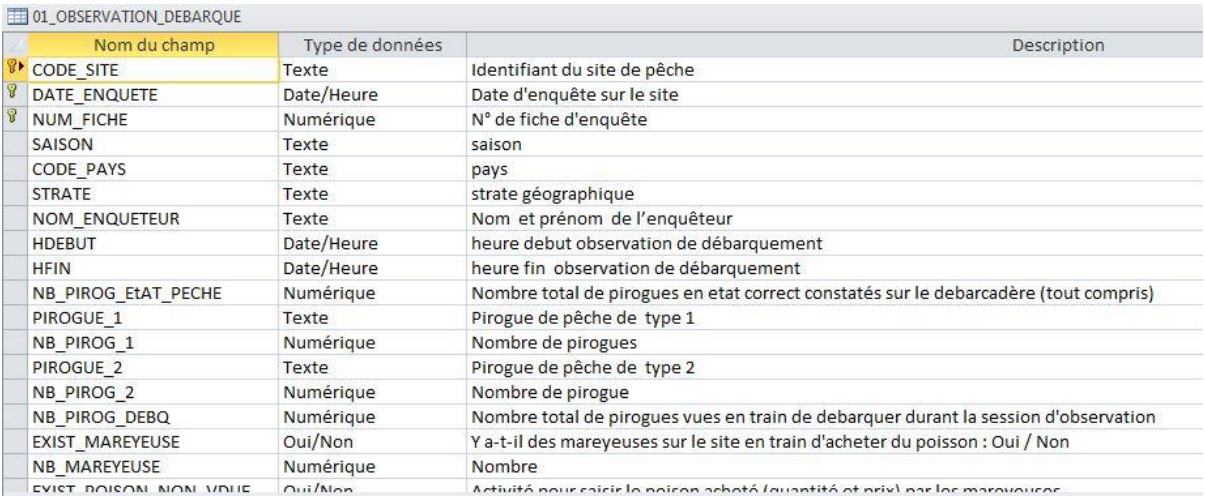

#### **2. Table 01\_MAREYEUSE\_DEBARQ**

<span id="page-7-0"></span>Permet le stockage des informations sur le prix des poissons achetés par les mareyeuses ou les mareyeurs au niveau du site de pêche.

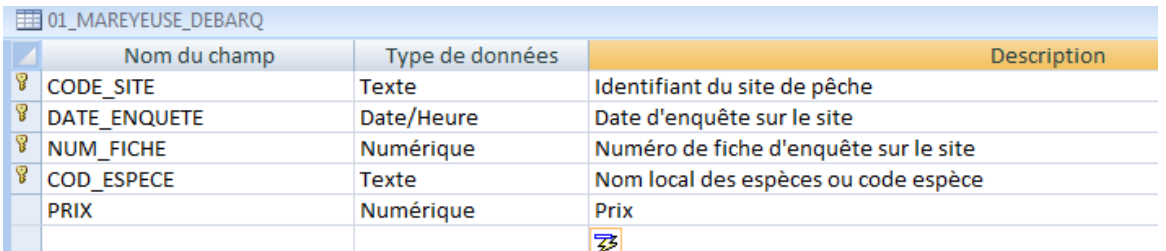

#### **3. Table 01\_DEBARQUEMENT**

<span id="page-7-1"></span>Cette table stocke les informations spécifiques concernant le débarquement des espèces. Elle est caractérisée par le numéro de débarquement, les engins de pêche (principal ou secondaire si possible) utilisés pour la capture des espèces et la pirogue de pêche. Elle stocke l'information sur l'unité d'exploitation pour la sortie de pêche.

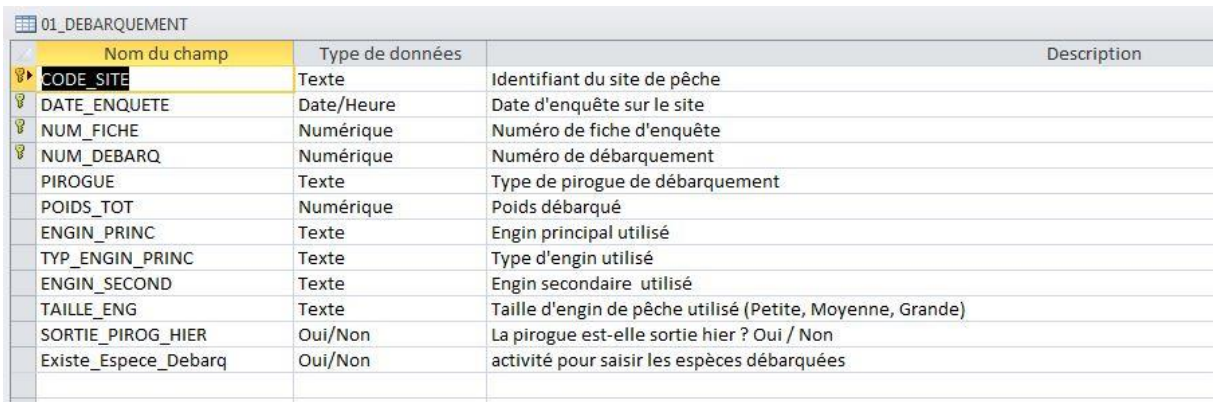

#### <span id="page-8-0"></span>**4. Table 01\_DEBARQUEMENT\_ESPECE**

Cette table permet de stocker les informations sur les espèces observées pendant le débarquement des pirogues échantillonnées, à savoir la quantité en kg et la taille des individus débarqués (Petite, Moyenne et Grande) taille.

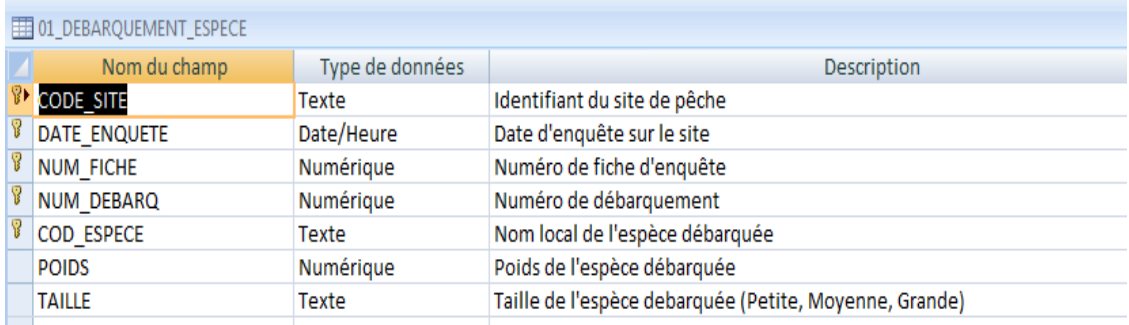

Les tables de références ou nomenclatures suivantes seront utilisées pour le stockage des codes ou identifiants de certaines informations utilisées dans plusieurs tables de données. Ce sont :

- a. nomenclature pirogue : description de différentes pirogues de pêche utilisées par les pêcheurs ;
- b. nomenclature engin de pêche : description des engins de pêche utilisés ;
- c. nomenclature mois : pour la description des saisons ;
- d. nomenclature espèce : description des espèces capturées par les pêcheurs.

# <span id="page-9-0"></span>*D. Les tables de données observées par la fiche de passage*

Les informations collectées sur les fiches d'enquêtes sont stockées dans les tables de données suivantes :

#### <span id="page-9-1"></span>**1. 02\_PASSAGE\_SAISONNIER**

Les caractéristiques du passage saisonnier sont stockées dans cette table. Les informations collectées sur les différentes activités de pêche et de commercialisation sont directement associées à cette table.

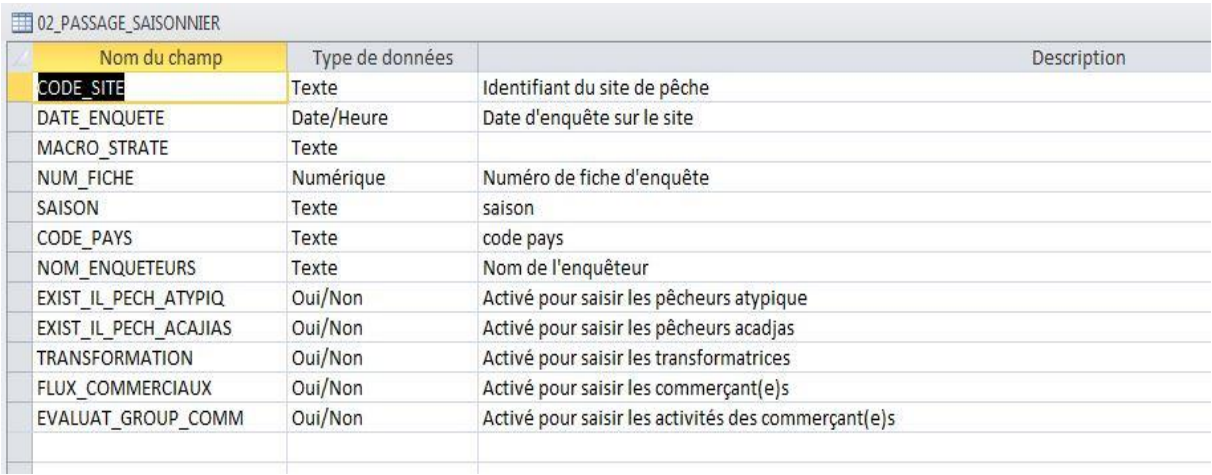

## <span id="page-9-2"></span>**2. 02\_ACTIVITE\_PECHEUR\_ATYPIQUE**

Cette table permet le stockage des informations collectées sur les pêcheurs atypiques rencontrés sur les sites de pêche échantillonnés pendant la période de collecte de données.

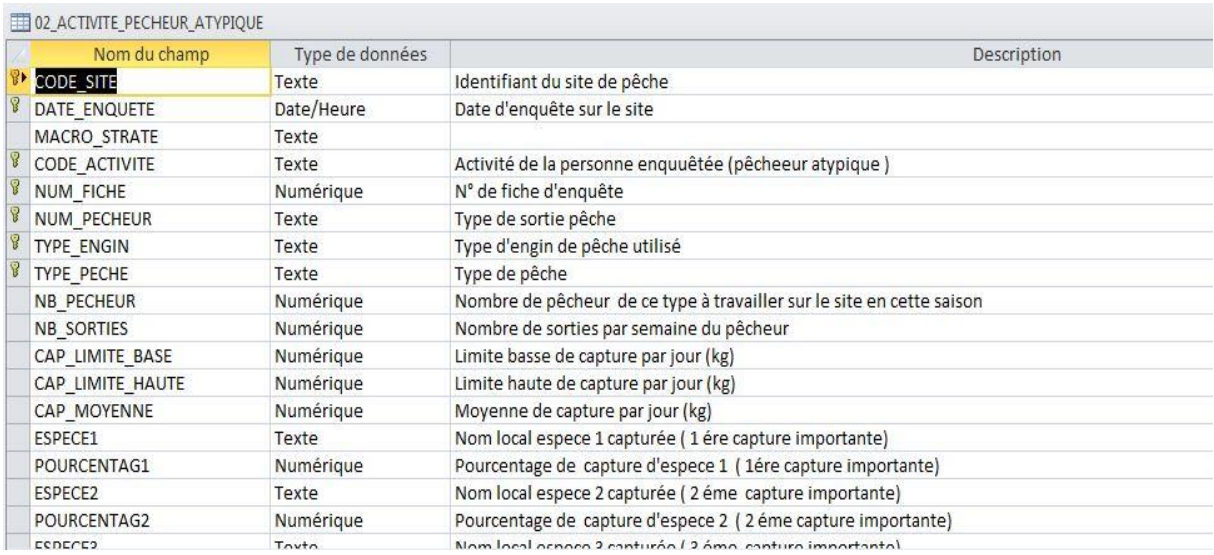

## <span id="page-10-0"></span>**3. 02\_ACTIVITE\_PECHEUR\_ACADJAS**

Cette table stocke les informations sur les pêcheurs à acadjas rencontrés pendant la même période de visite des enquêteurs saisonniers, sur le même site échantillonné.

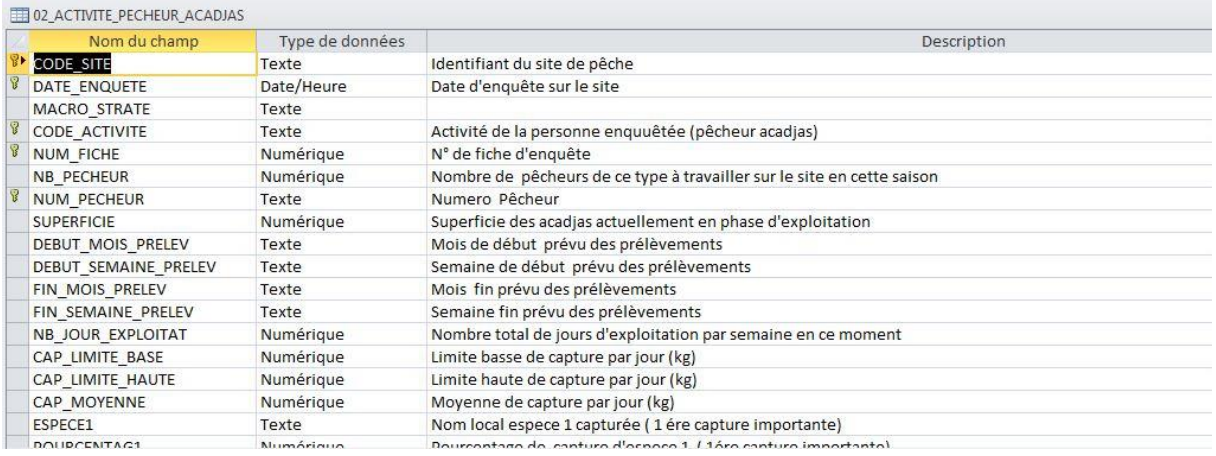

#### <span id="page-10-1"></span>**4. 02\_ACTIVITE\_TRANSFORMATION**

Elle stocke les informations sur les activités des transformatrices ou transformateurs rencontrés sur le site de pêche pendant la même période de passage saisonnier.

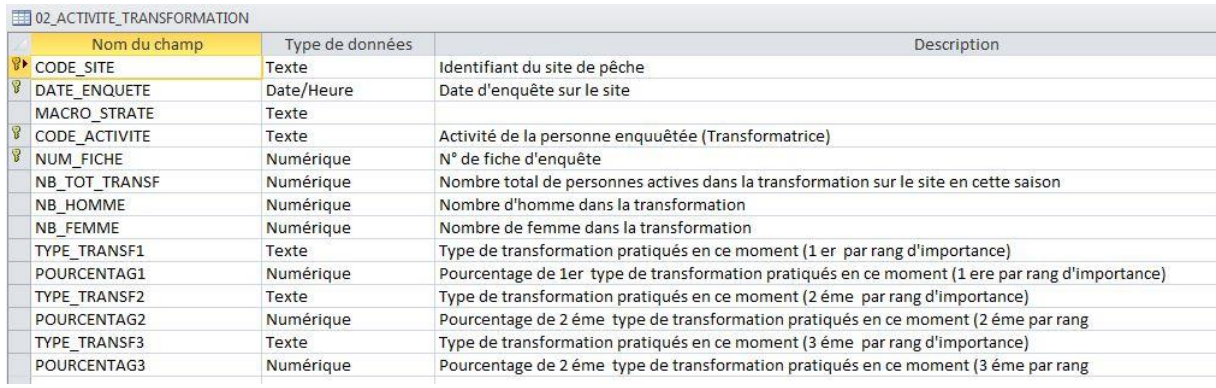

#### <span id="page-10-2"></span>**5. 02\_FLUX\_COMMERCIAUX**

Cette table permet le stockage des informations sur les flux commerciaux des commerçant (e)s ou d'autres personnes pratiquant, de manière ponctuelle, les activités de vente ou de revente des produits de pêche débarqués sur les sites de pêche observés pendant la période de passage des enquêteurs saisonniers.

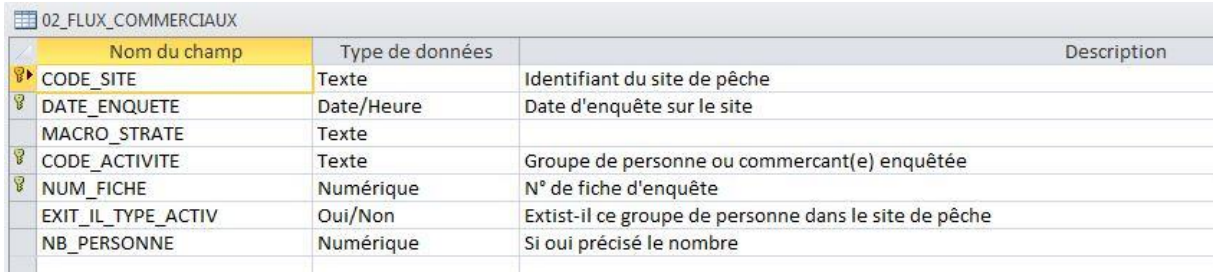

#### <span id="page-11-0"></span>**6. 02\_FLUX\_EVALUATION\_Grp\_C1\_C2**

Cette table stocke les informations sur les deux sous-groupes des commerçant (e)s qui viennent d'ailleurs pour prendre ou acheter le poisson frais ou transformé sur le site d'enquête échantillonné pendant la période de passage des enquêteurs saisonniers

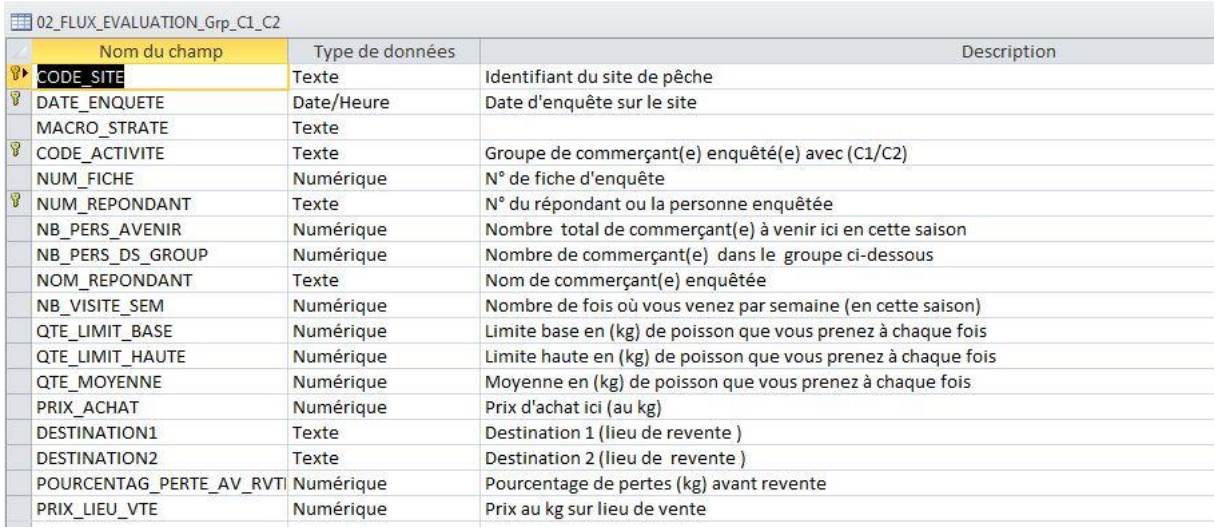

## <span id="page-11-1"></span>**7. 02\_FLUX\_EVALUATION\_Grp\_C3\_C4**

Cette table est à peu près identique à la table précédente. Elle stocke aussi les informations sur le groupe de personnes résidant sur place et qui vont vendre ailleurs le poisson frais ou transformé débarqué sur le site de pêche échantillonné et enquêté par la même équipe, pendant la période de passage saisonnier.

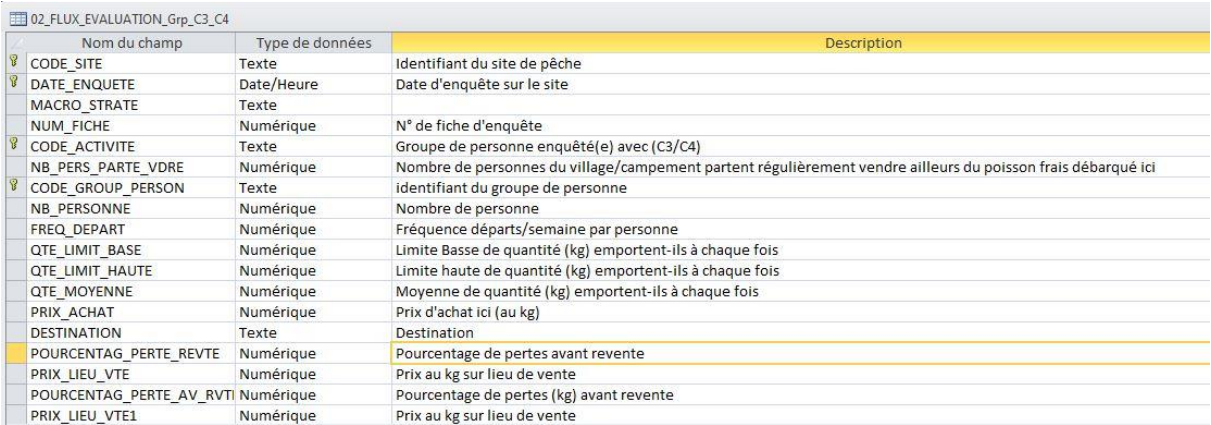

#### <span id="page-12-0"></span>**8. 02\_LISTE\_PERSON\_REPONDANTE**

Cette table commune stocke les informations concernant l'ensemble des ménages (pêcheurs, commerçant(e)s, transformateurs ou transformatrices) rencontrés pendant la période de collecte des données ainsi que les informations sur les sites de pêche enquêtés.

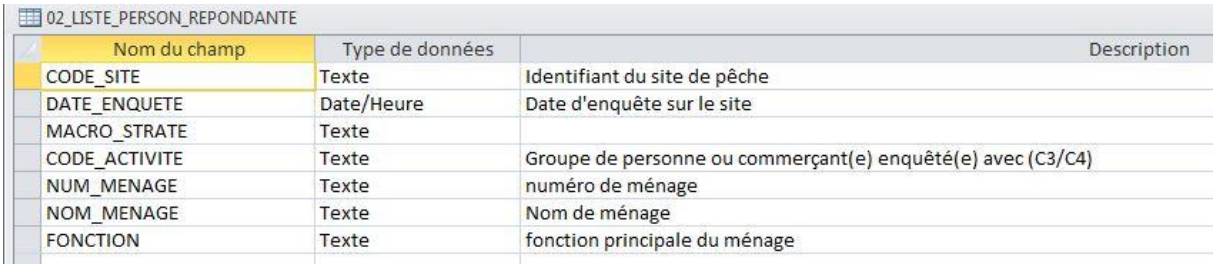

# **III. Interface de stockage et de traitement des données**

<span id="page-13-0"></span>Cette interface facilite la saisie des données collectées sur les fiches d'enquête (de jour et d'observation de débarquement de la pêche continentale et du passage saisonnier).

## <span id="page-13-1"></span>*1. Menu principal*

Cette boite de dialogue est composée de boutons permettant la saisie de données et l'exécution puis l'édition des requêtes de traitement prédéfinies.

Il existe quatre (4) boutons permettant d'appeler d'autres fenêtres de saisie de données et un (1) bouton quitter qui met fin aux opérations de saisie ou de consultation.

Pour avoir ce menu, il suffit de cliquer sur l'icône ou fichier dans le répertoire Suivi PC\ <sup>2</sup> SUM\_ACTIVITE\_PECHE\_CONTINENTALE-UEMOA\_' ou un raccourci sur le bureau.

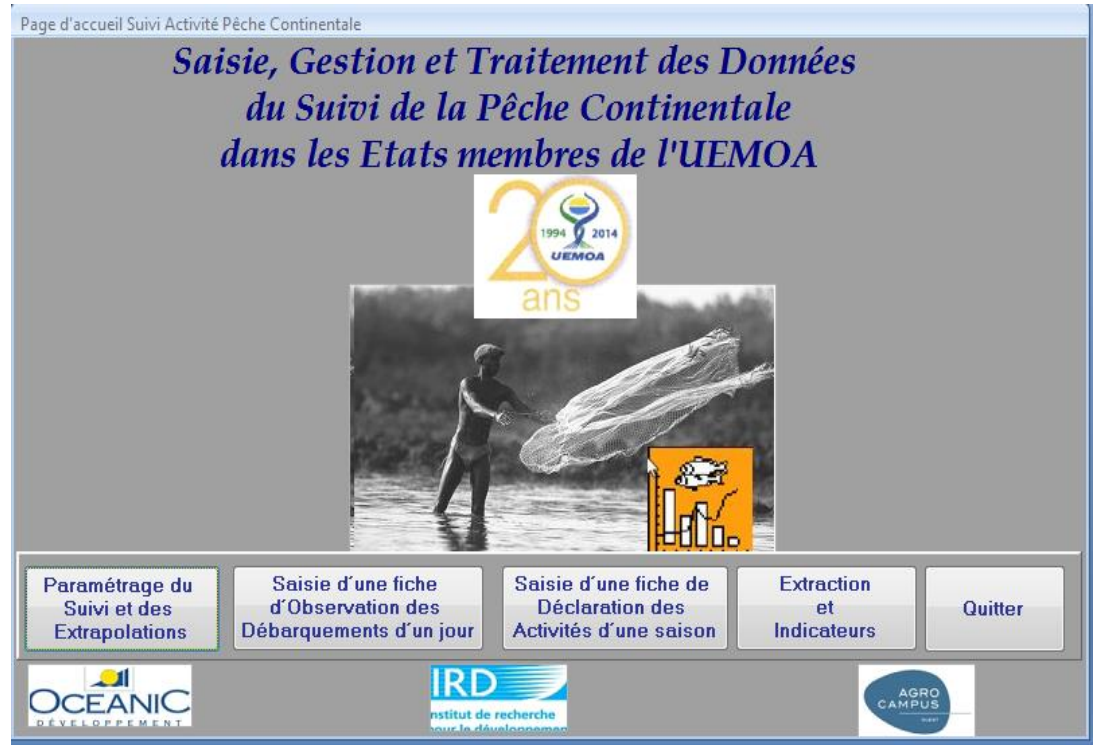

## <span id="page-14-0"></span>*2. Saisie des paramétrages du suivi*

L'écran de paramétrage est composé de trois sous écrans pour saisir les paramètres de saison, définir les super-strates et également les facteurs d'extrapolation des captures et efforts de pêche.

Pour commencer la saisie, il suffit de cliquer sur le bouton correspondant aux informations à saisir (saison, super-strate et facteur extrapolation).

#### **a- Ecran de définition des paramètres**

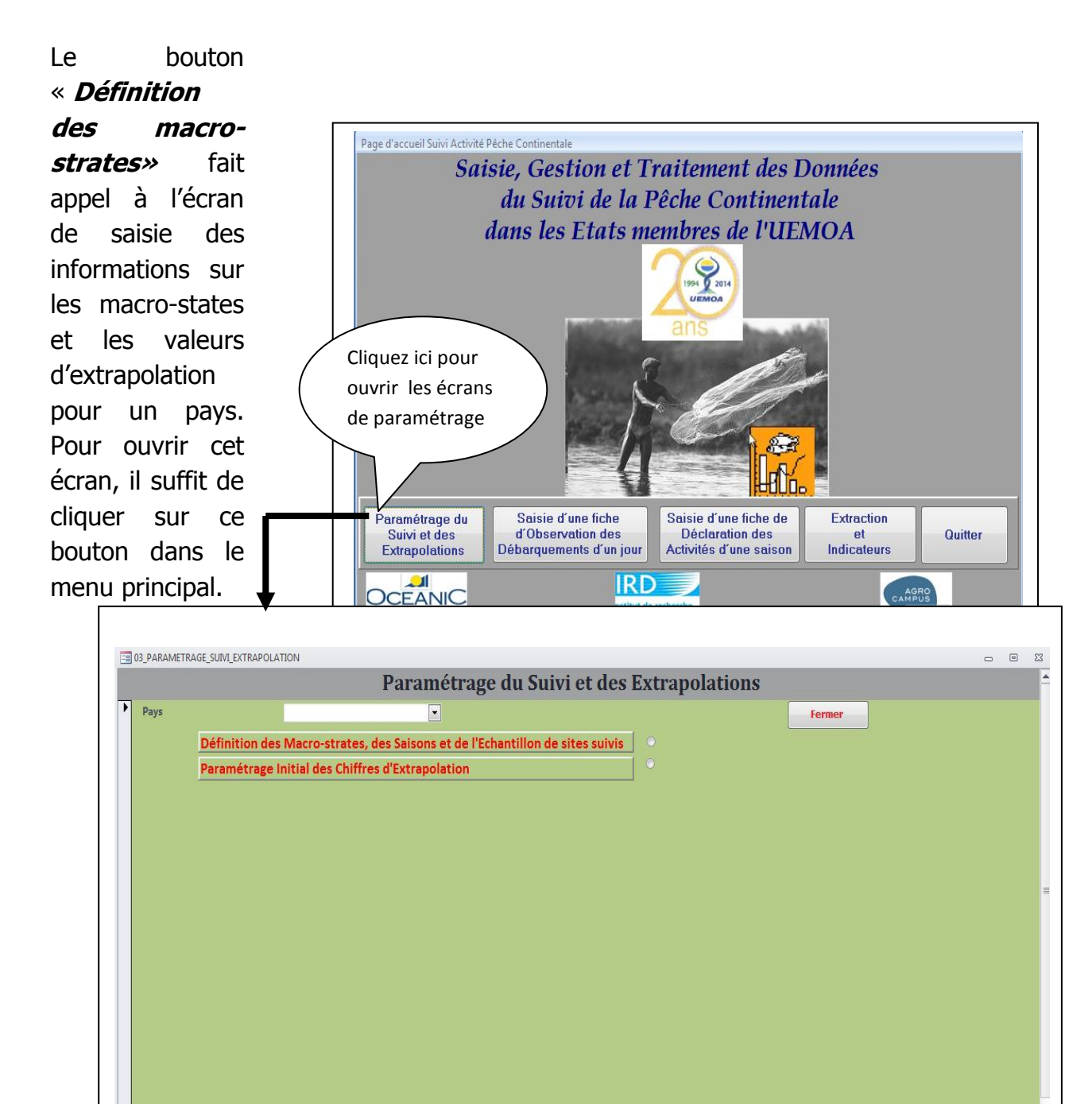

#### <span id="page-15-0"></span>**b. Ecran de définition des macro-strates et de leur échantillon de sites suivis:**

La définition des différentes strates et de leur échantillon de sites de suivis sont réalisées à partir de cet écran. Pour commencer la saisie, cliquer sur le bouton « ajouter » pour la rentrée des nouvelles informations, puis sélectionnez dans le menu déroulant le pays concerné. Cet écran contient deux autres boites de dialogues qui vous permettront d'une part le paramétrage des saisons et d'autre part la sélection ou l'affichage des sites suivis dans la macro-strate sélectionnée.

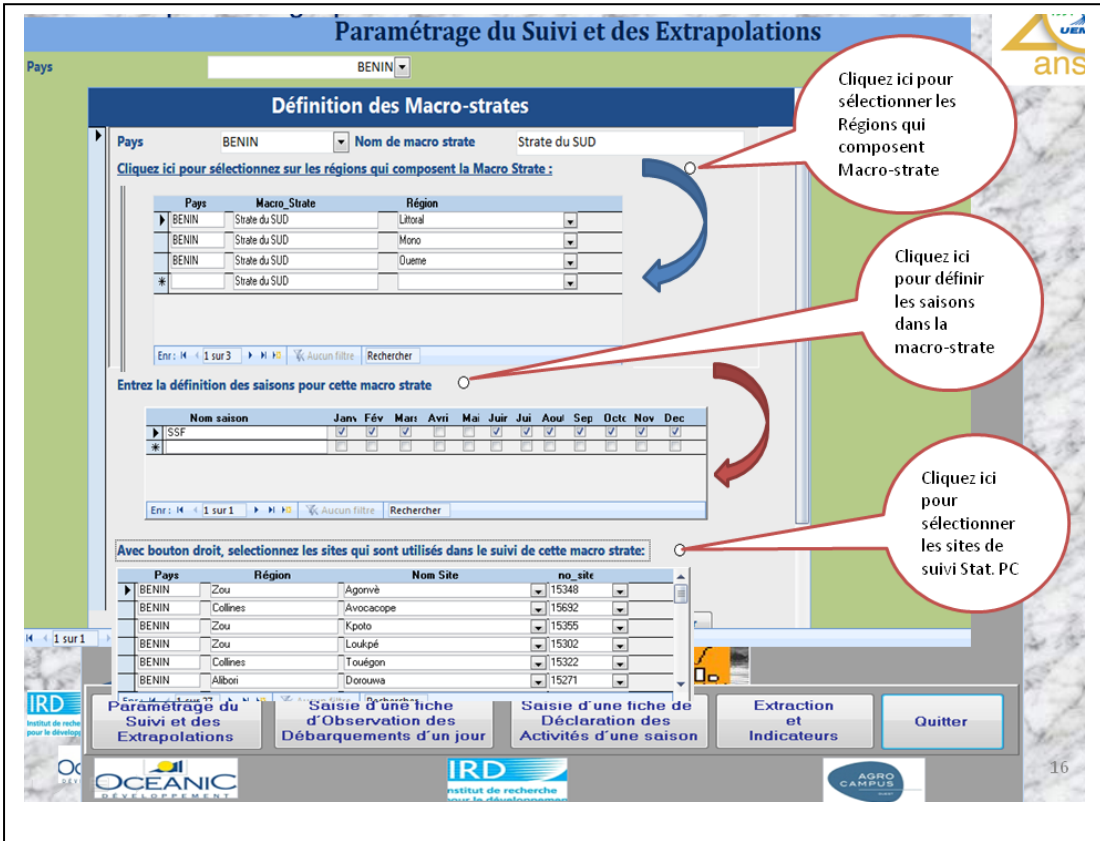

- Pour le paramétrage de la saison, après avoir donné le nom de la saison, il suffit de cochez les mois qui composent cette saison ;
- Pour l'affichage des sites, il suffit de cliquez sur le bouton et contrôler les sites.

## <span id="page-16-0"></span>**c. Ecran de saisie des informations chiffrées nécessaires aux extrapolations :**

Cette interface facilite la saisie des facteurs d'extrapolation (nombre de pirogue et ménage) dans les super-strates ou macro-strate, par région et pays.

Pour commencer la saisie appuyer sur le bouton ajouter et pour modifier, cliquer aussi sur le bouton de même nom.

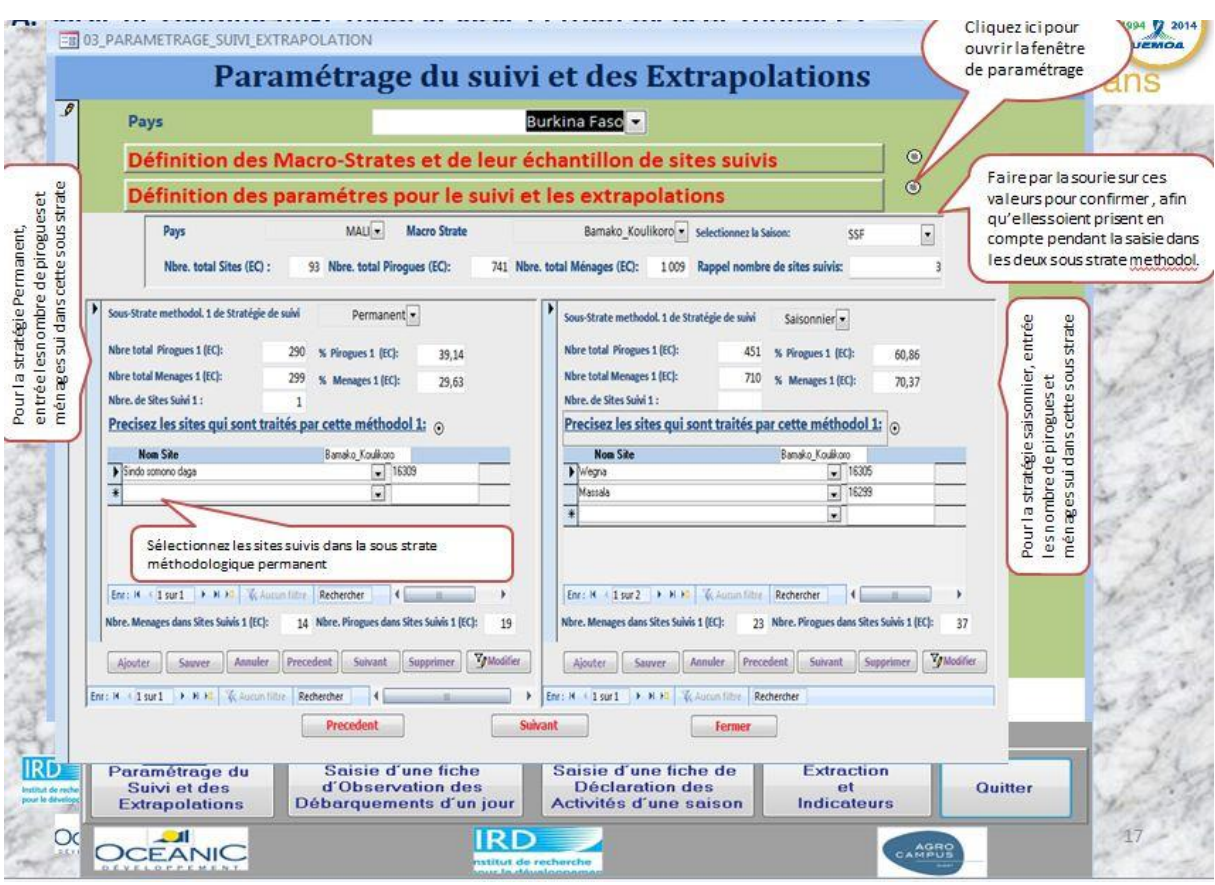

## <span id="page-17-0"></span>*Saisie des fiches de jour d'Observation de Débarquement*

Les données collectées sur ces fiches d'enquête sont saisies par simple clique sur le bouton « **Saisie d'une fiche d'Observation des Débarquements d'un jour»** du menu principal de l'interface.

L'écran de saisie jour d'observation comprend trois sous écrans permettant la saisie des informations sur les mareyeuses présentes sur le site, l'activité de pêche ou débarquement et des espèces débarquées sur le site de pêche. Pour commencer la saisie, appuyer CEANIC sur le bouton ajouter.

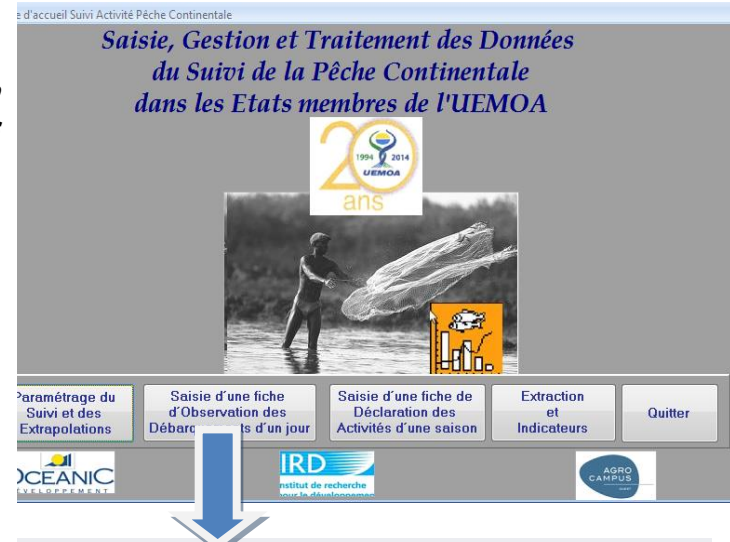

**EB** F\_OBSERVATION\_DEBARQUEMENT\_PC

# Fiche de Jour d'Observation de Débarquements de la Pêche Continentale

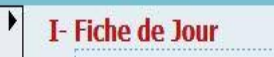

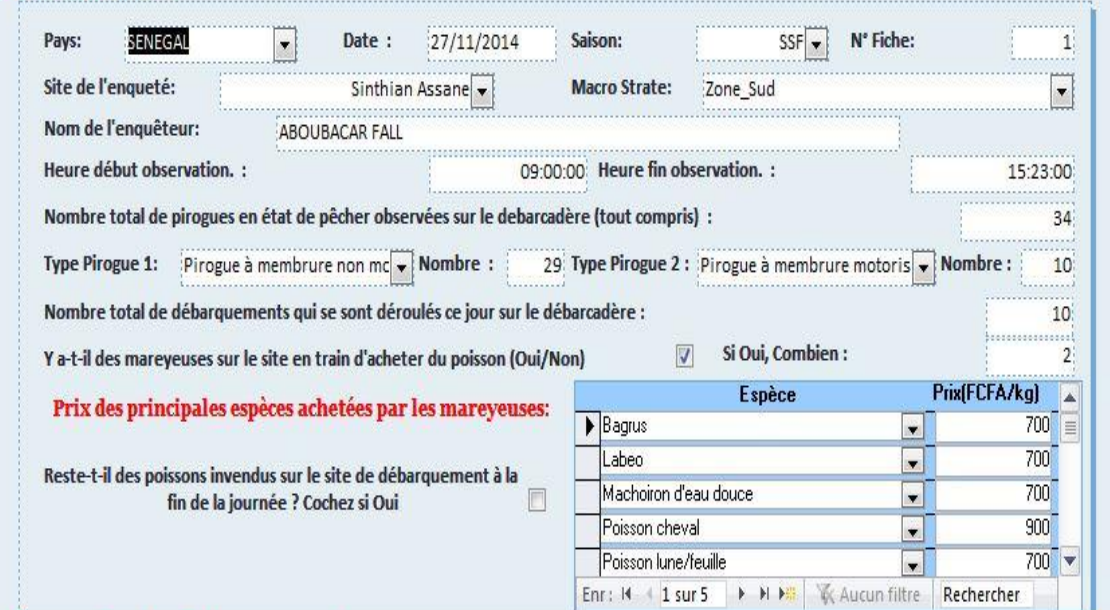

#### **II- Observation des Debarquements**

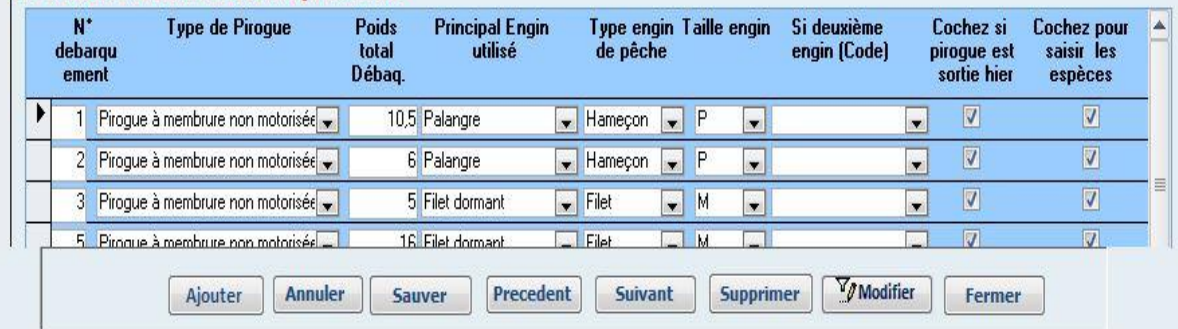

 $\Box$  $\Box$ 

Sur cet écran précédent, on peut constater l'existence de deux parties. Dans la première, on remarque que toutes les informations journalières du site de pêche sont saisies à nouveau sur les débarquements effectués et même celles des mareyeuses présentes sur le site.

Dans la deuxième partie, on peut saisir toutes les informations sur le débarquement des produits de pêche. Cette dernière partie est, elle-même, composée de deux parties, à savoir : (i) la partie permettant le stockage des informations sur les caractéristiques du débarquement (les moyens d'exploitations) d'une part et (ii) les informations stockées sur les espèces débarquées (poids et taille des individus) d'autre part.

Pour saisir cette deuxième partie (**Ecran de saisie des espèces débarquées**), il suffit d'activer le crochet (par oui), l'écran de saisie des espèces débarquées sera immédiatement ouvert. Une fois l'écran ouvert, pour entrer les données, cliquer sur le bouton ajouter et pour modifier, il suffit de cliquer sur le bouton modifier (voir la figure suivante).

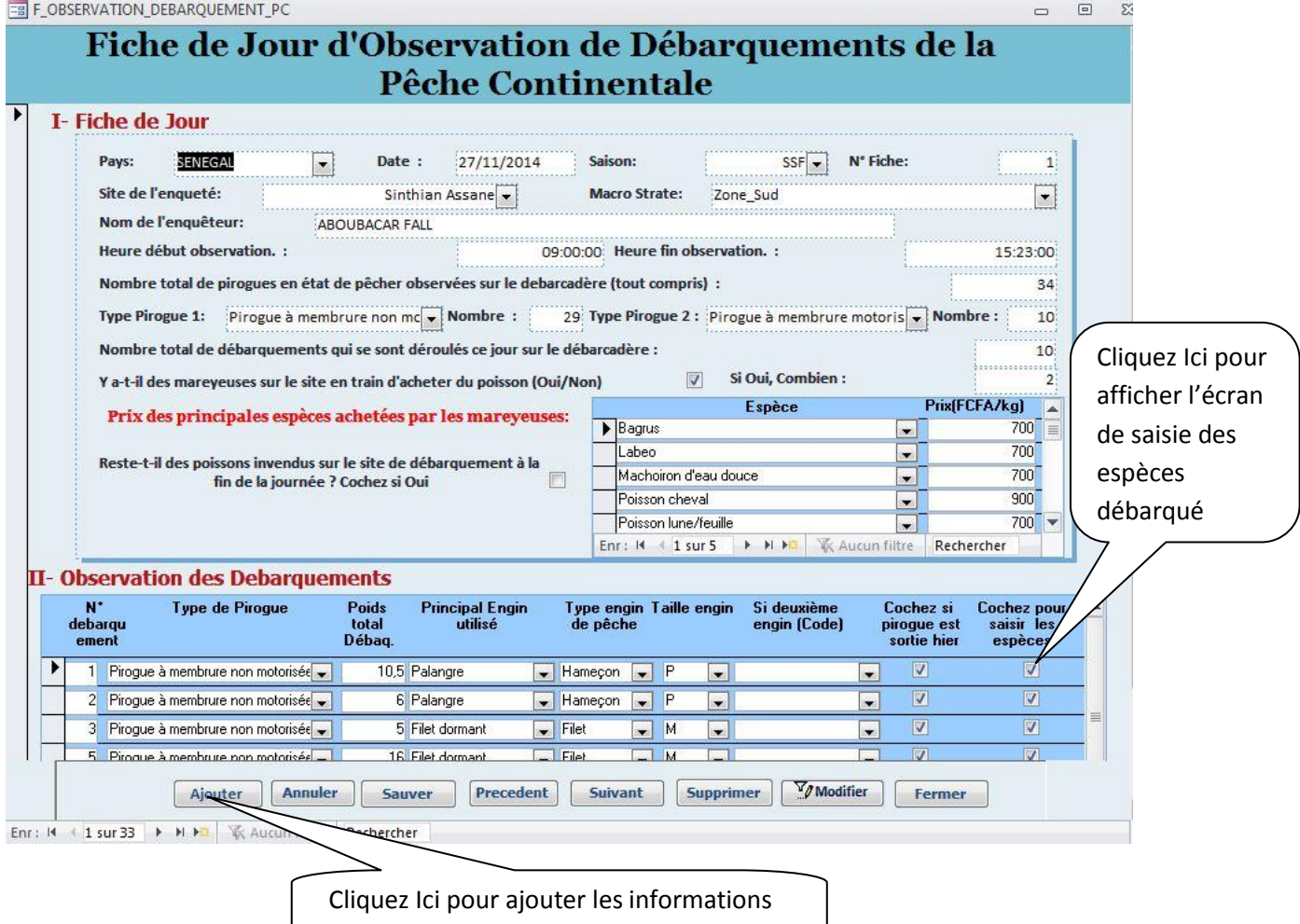

## <span id="page-19-0"></span>*4. Menu Saisie de la fiche de Passage saisonnier*

Ce menu est ouvert en cliquant sur le bouton **« Saisie Activité de Passage Saisonnier »** du menu principal de l'interface. Il est composé de quatre (4) sous menu de saisie en fonction des activités de pêche proprement dite, mais aussi des opérations liées à l'activité de pêche sur les sites de pêche échantillonnés.

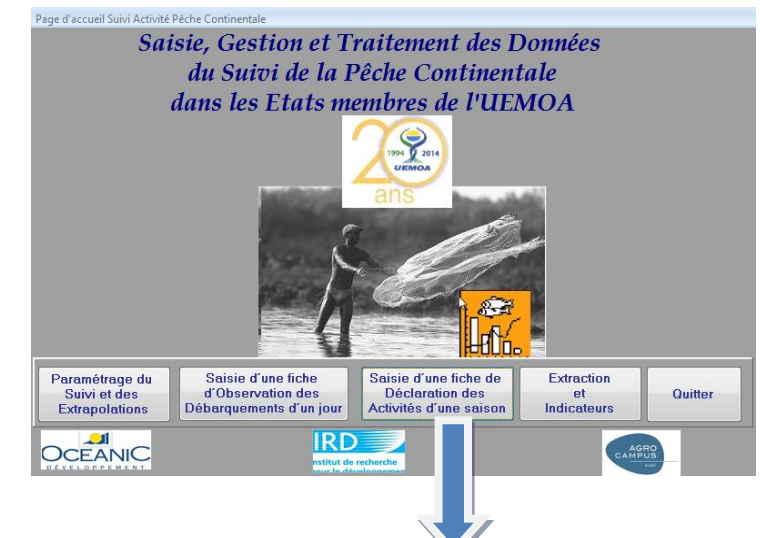

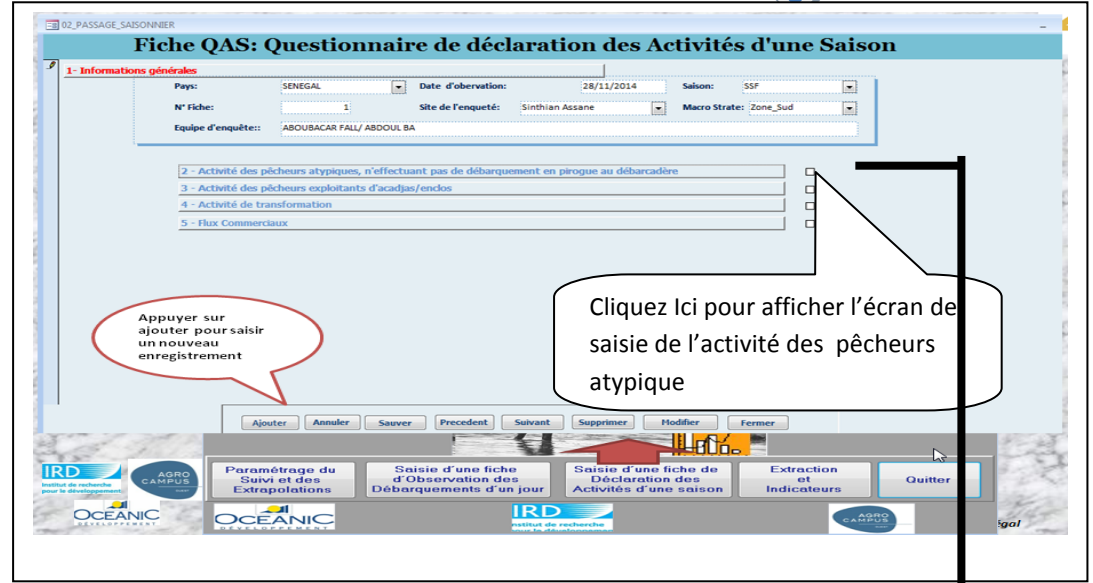

#### **a. Ecran de saisie de l'activité des pêcheurs atypiques**

<span id="page-19-1"></span>La saisie des activités de pêche des pêcheurs atypiques se réalise à partir de cet écran en cliquant sur le bouton radio de l'écran de passage saisonnier. Pour ajouter les informations, cliquez ensuite sur le bouton « ajouter ».

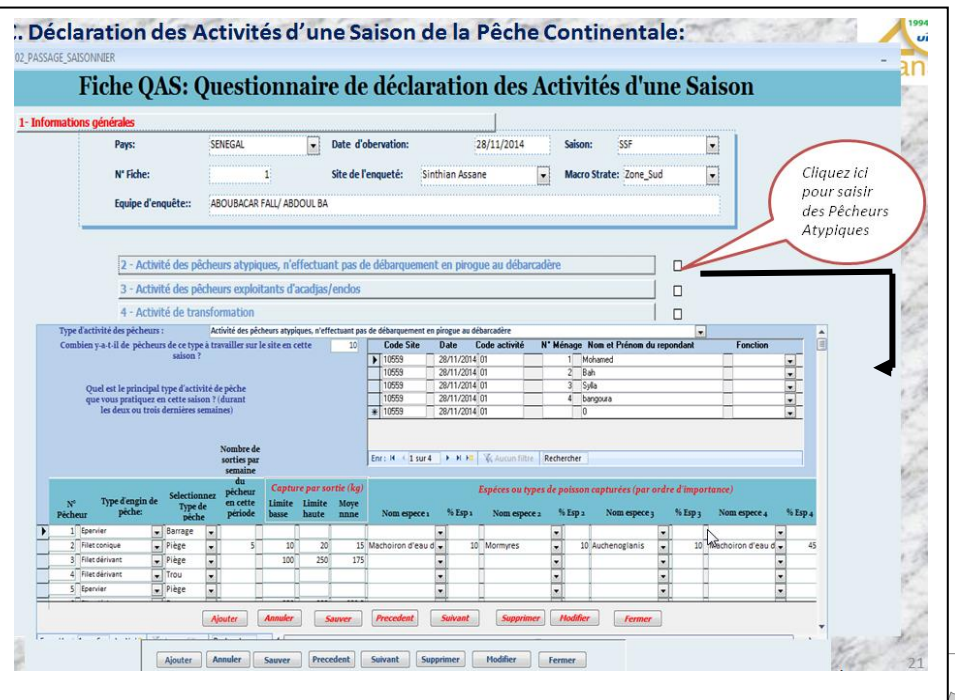

## <span id="page-20-0"></span>**b. Ecran de saisie des personnes échantillonnées pendant l'enquête de suivi .**

La saisie des ménages pêcheurs, transformatrice et commerçantes échantillonnés est réalisée à partir de l'écran de saisie « **Liste des répondants** ». Il est ouvert en cliquant dans la fenêtre de saisie dédie a cet comme présente ci-près : (voir figure suivante).

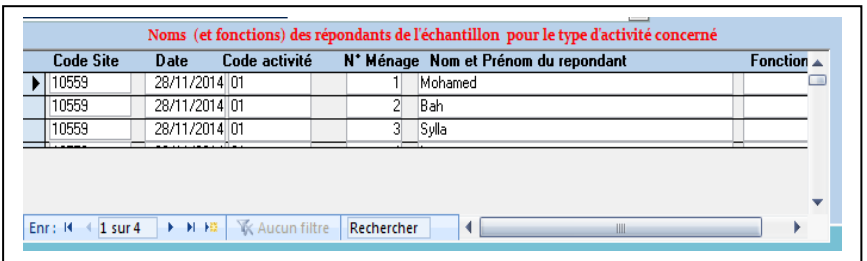

### **c. Ecran de saisie de l'activité des pêcheurs exploitant des acadjas**

<span id="page-20-1"></span>La saisie des activités des pêcheurs exploitants des acadjas est réalisée à partir de cet écran. Il est accessible en cliquant sur le bouton radio de cette activité du menu passage saisonnier. Comme les précédents écrans, on commence la saisie en cliquant sur le bouton « ajouter » pour ajouter un nouvel enregistrement.

<span id="page-20-2"></span>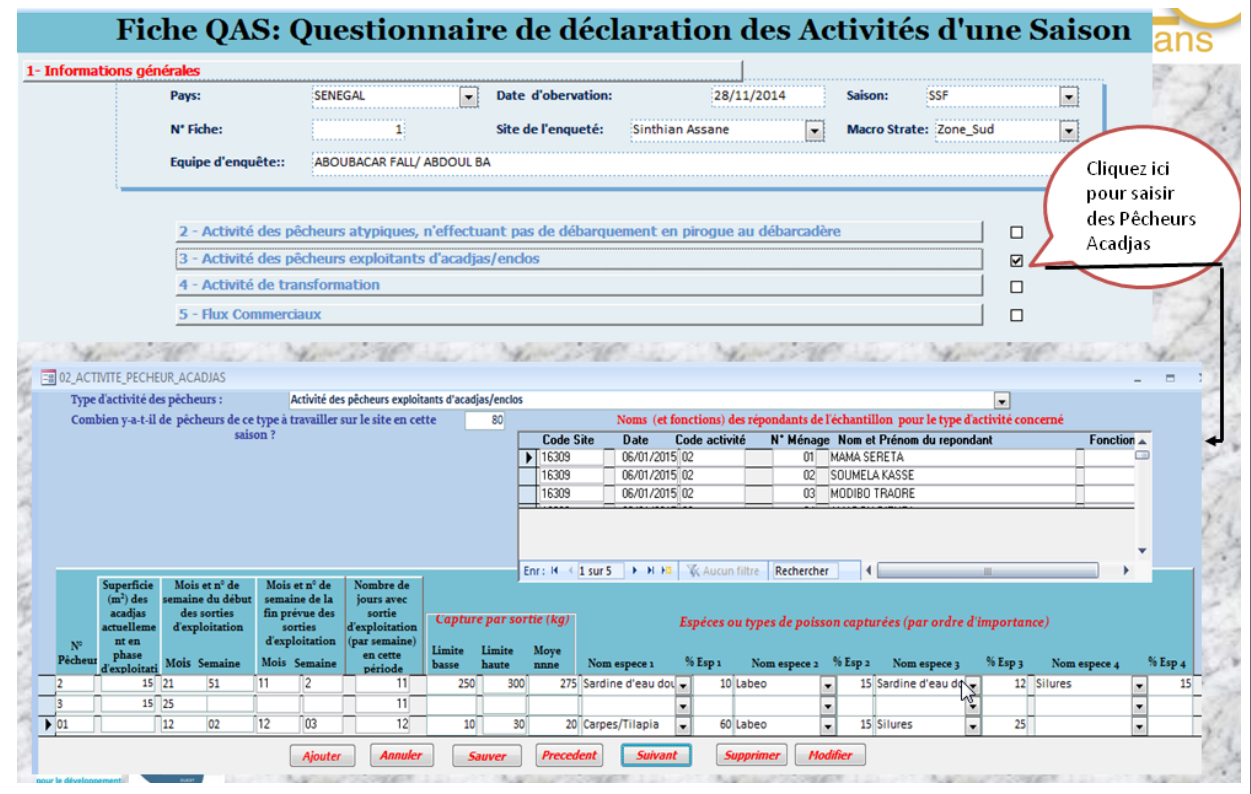

La saisie des informations sur les transformatrices rencontrées pendant le passage de l'équipe volante est réalisée à travers cet écran. Il est ouvert par simple clique sur le bouton radio **« Activités de transformation»** du sous menu Fiche Passage saisonnier. Idem que le précédent pour ajouter les nouveaux enregistrements.

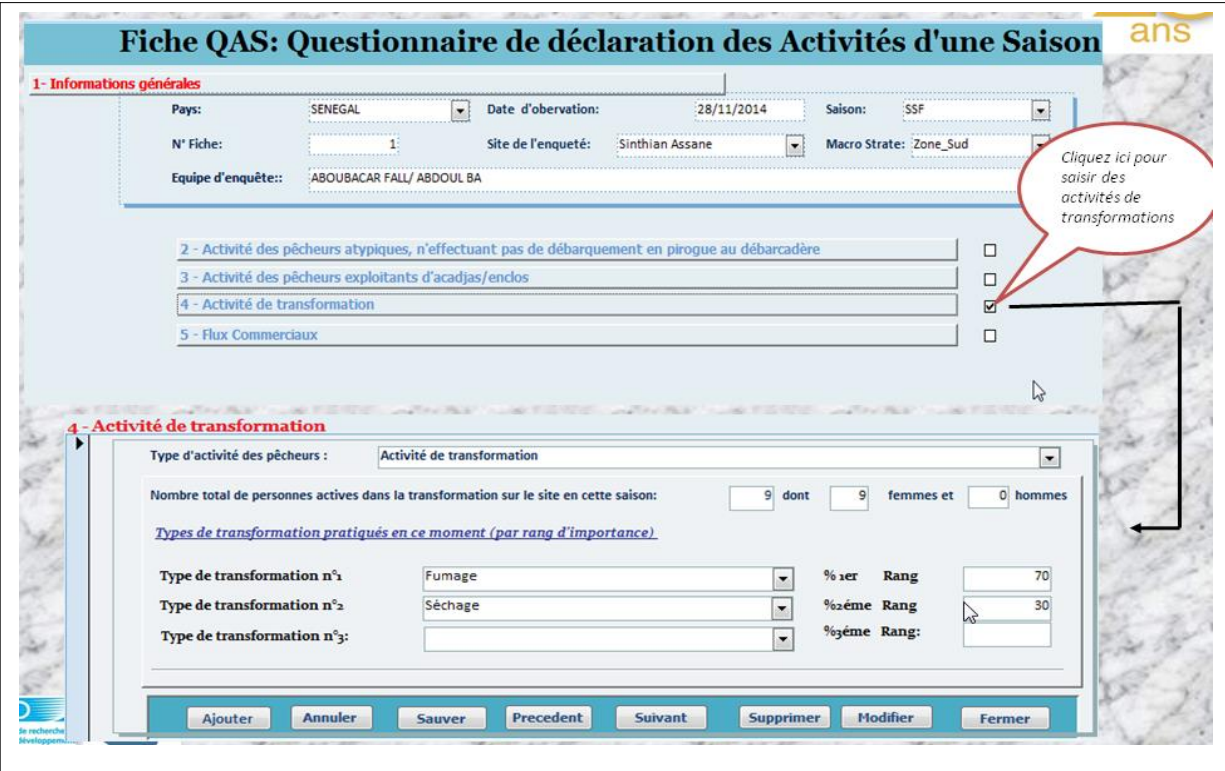

#### **e. Ecran de saisie des Flux commerciaux**

<span id="page-21-0"></span>Cet écran, après la saisie des caractéristiques sur les flux commerciaux, fait appel à deux sous écrans pour saisir les évaluations des cinq activités sur la commercialisation de poisson frais ou transformé sur le site ou ailleurs. Le groupe Grp0, commercialise sur place et les quatre autres commercialisent ces deux types de produit halieutique ailleurs. Pour faciliter la saisie, on a regroupé en deux sousgroupes composés de commerçantes (C1/C2) et le groupe C3/C4 représenté par d'autres personnes qui pratiquent aussi la commercialisation des produits halieutiques occasionnellement.

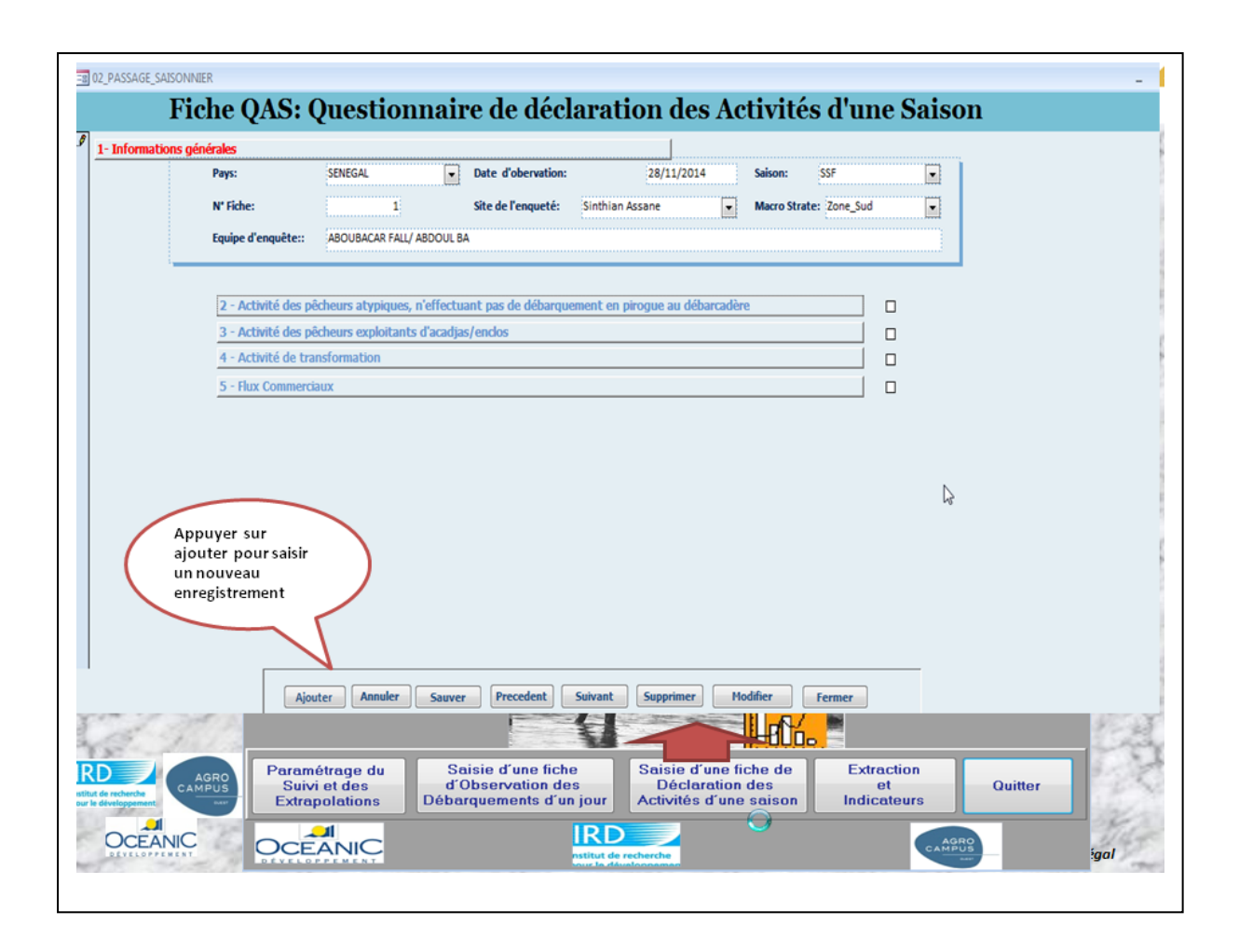

# <span id="page-22-0"></span>**f. Ecran de saisie des évaluations avec le groupe des commerçant(e)s qui viennent d'ailleurs pour venir ici prendre / acheter du poisson frais (C1) et pour prendre /acheter ici du poisson transformé (C2)**

La saisie de l'évaluation des deux activités commerciales est réalisée à travers ces deux écrans de même type. Pour commencer, il suffit de sélectionner dans liste des activités, le groupe de commerçant C1 ou C2 au niveau de l'écran « Flux commerciaux » et ensuite cliquer sur le bouton correspondant à ces activités, immédiatement l'écran de saisie s'ouvre et on fait ajouter un enregistrement ou modifier pour activer les zones de saisie.

Pour le groupe de commerçant (C1)

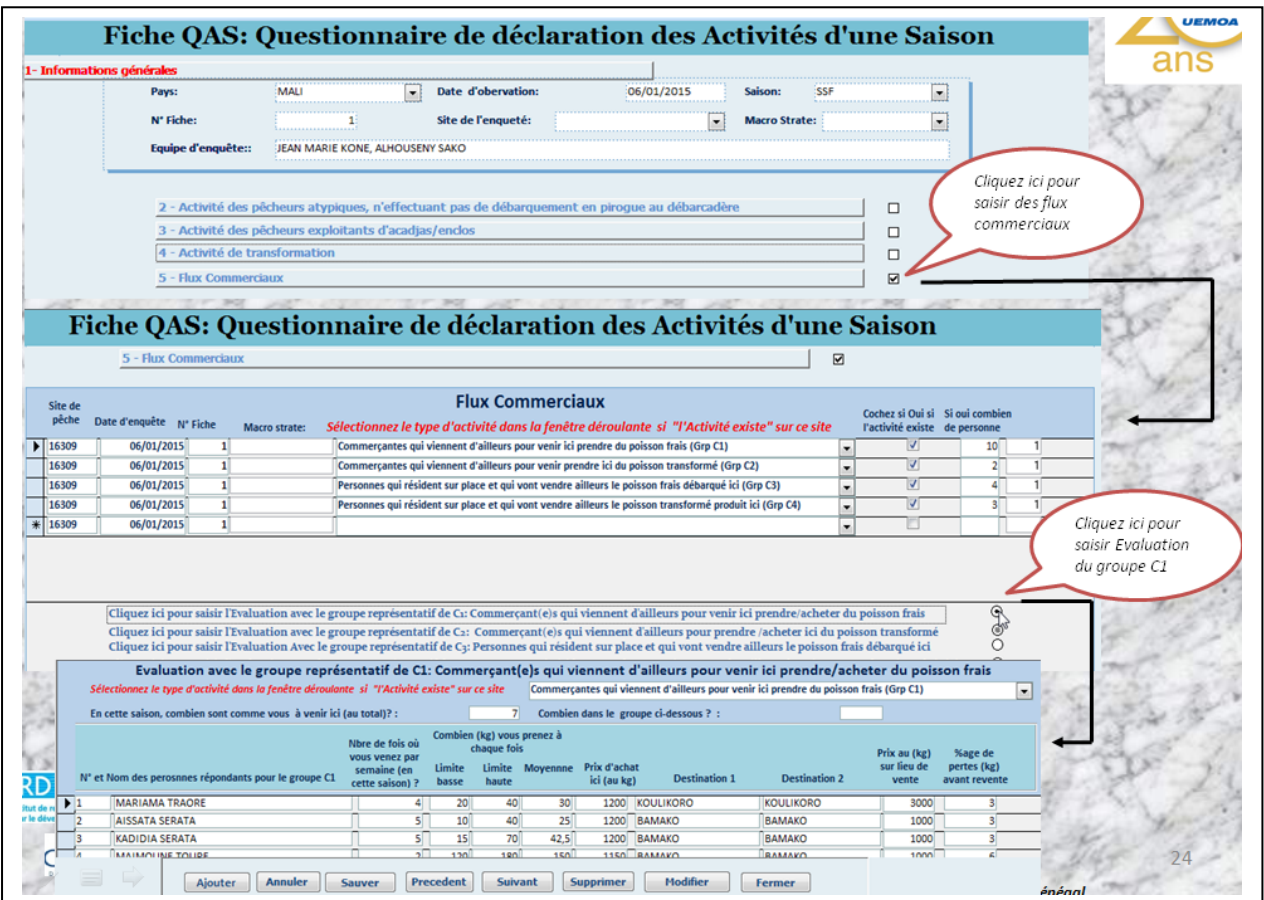

Pour le groupe de commerçant (C2)

<span id="page-23-0"></span>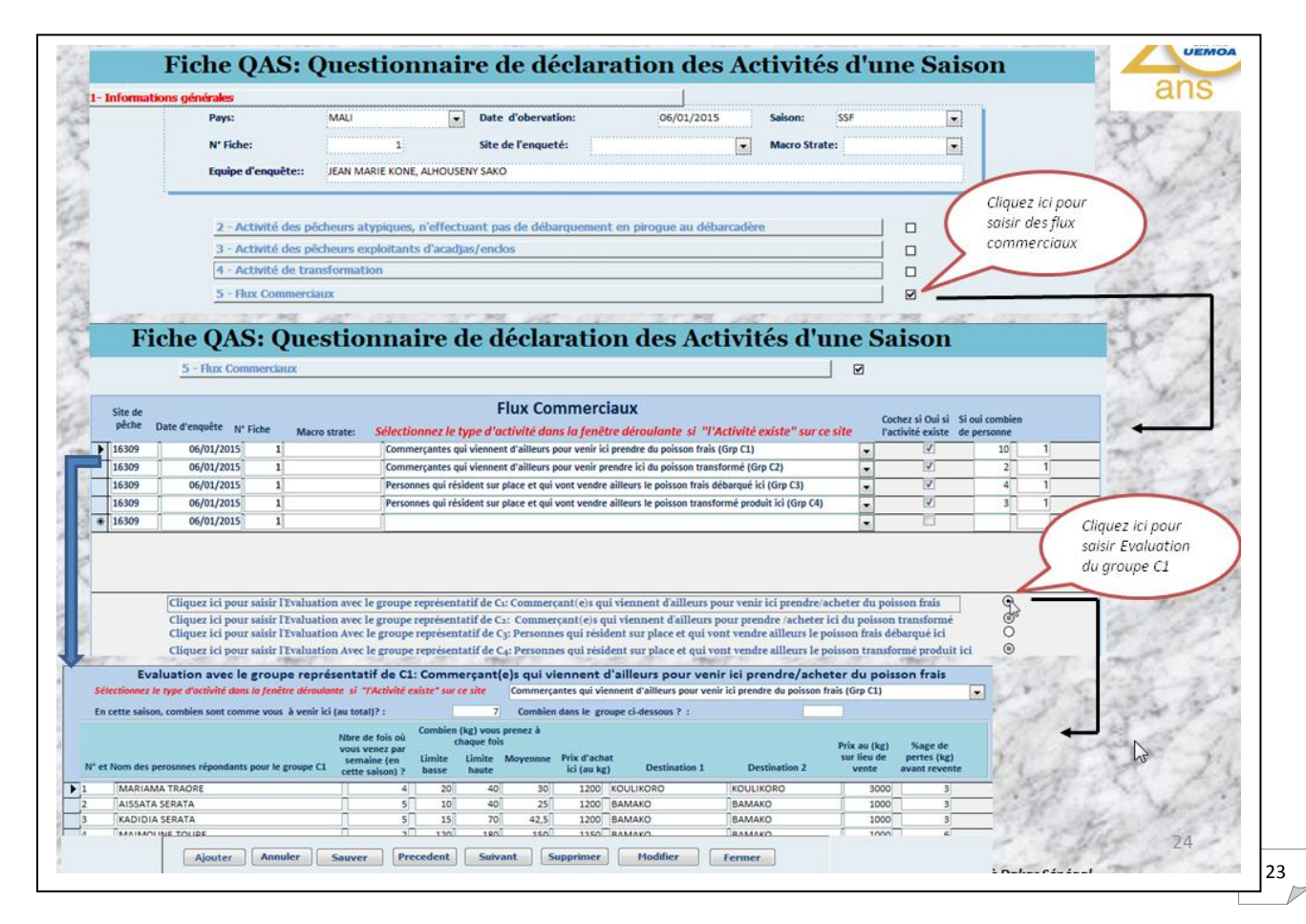

# **g. Ecran de saisie des évaluations avec le groupe de personnes résidant sur place et qui vont vendre ailleurs (le poisson frais débarqué ici et le poisson transformé produit ici)**

Le fonctionnement de cet écran est à peu près identique au précédent. Le choix de l'évaluation des activités de ces groupes de personnes C3 ou C4 est effectuée à travers ces deux écrans de même type aussi. Comme le précédent, on utilise la même procédure pour saisir un nouvel enregistrement ou modifier une donnée dans ta table (voir figure ci-après).

3. Pour le groupe de personne C3, l'écran saisie ce présente comme suit :

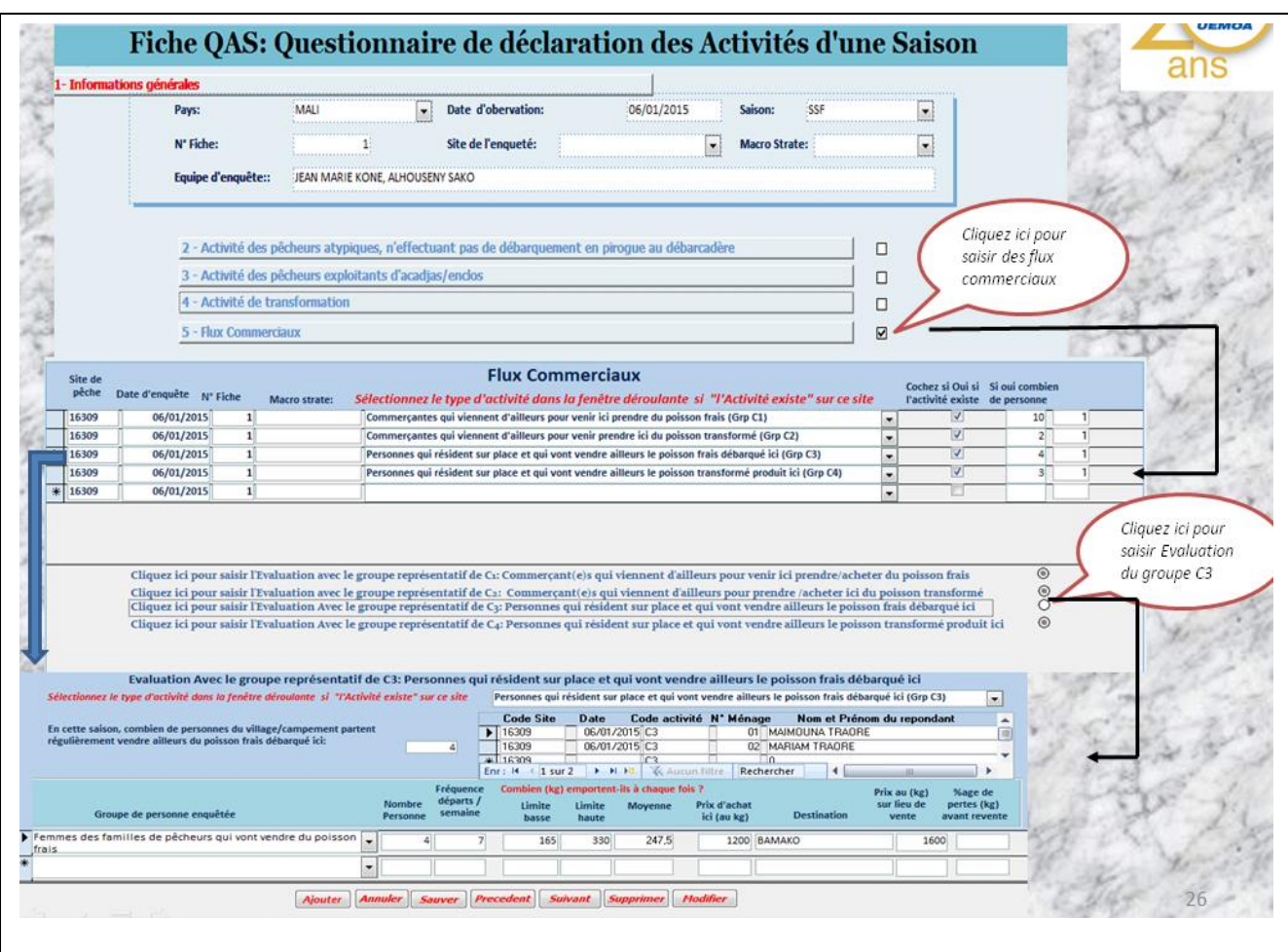

4. Pour le groupe de personne C4, l'écran saisie ce présente comme suit :

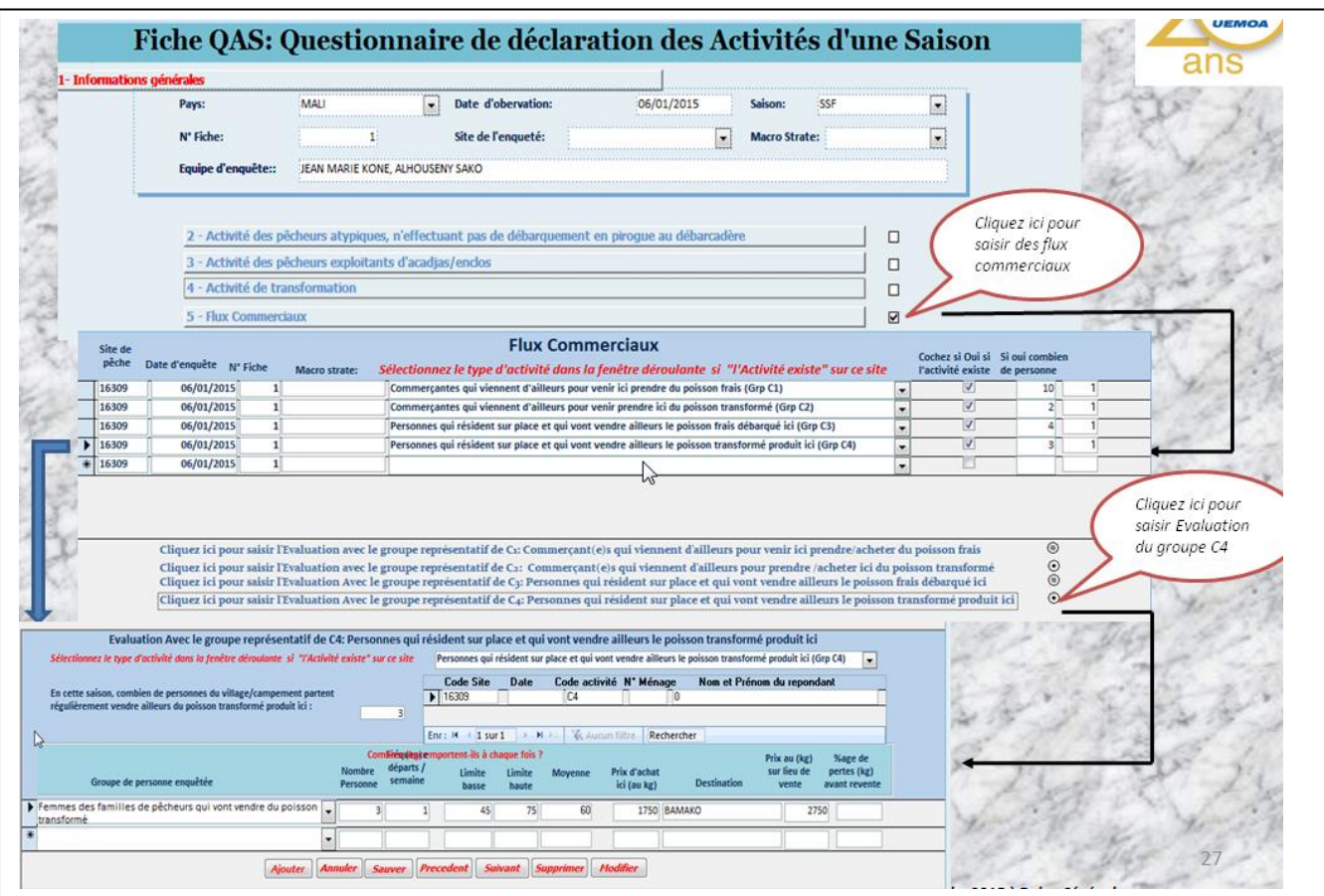

# *5. Menu de requêtes prédéfinies pour le traitement et l'édition des rapports*

Composé par la liste des indicateurs calculés en fonction des super-strates par région et pays concerné. En cliquant sur le bouton, en face de chaque indicateur, ou sur les cases à crochet pour édition des états ou des graphiques correspondants aux calcules de chacun des indicateurs

<span id="page-26-0"></span>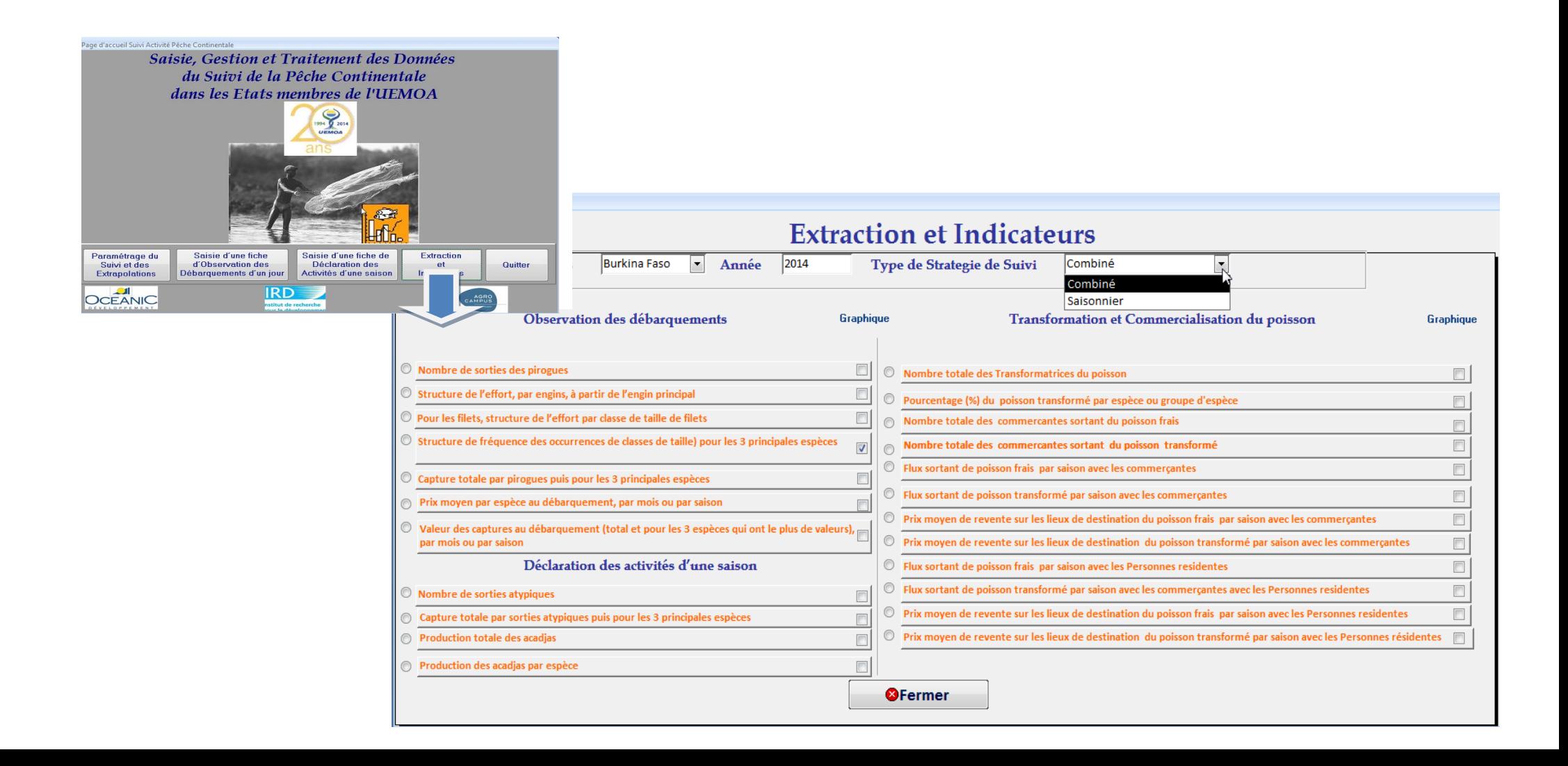

# Affichage de quelques tableaux et graphiques des indicateurs calculés.

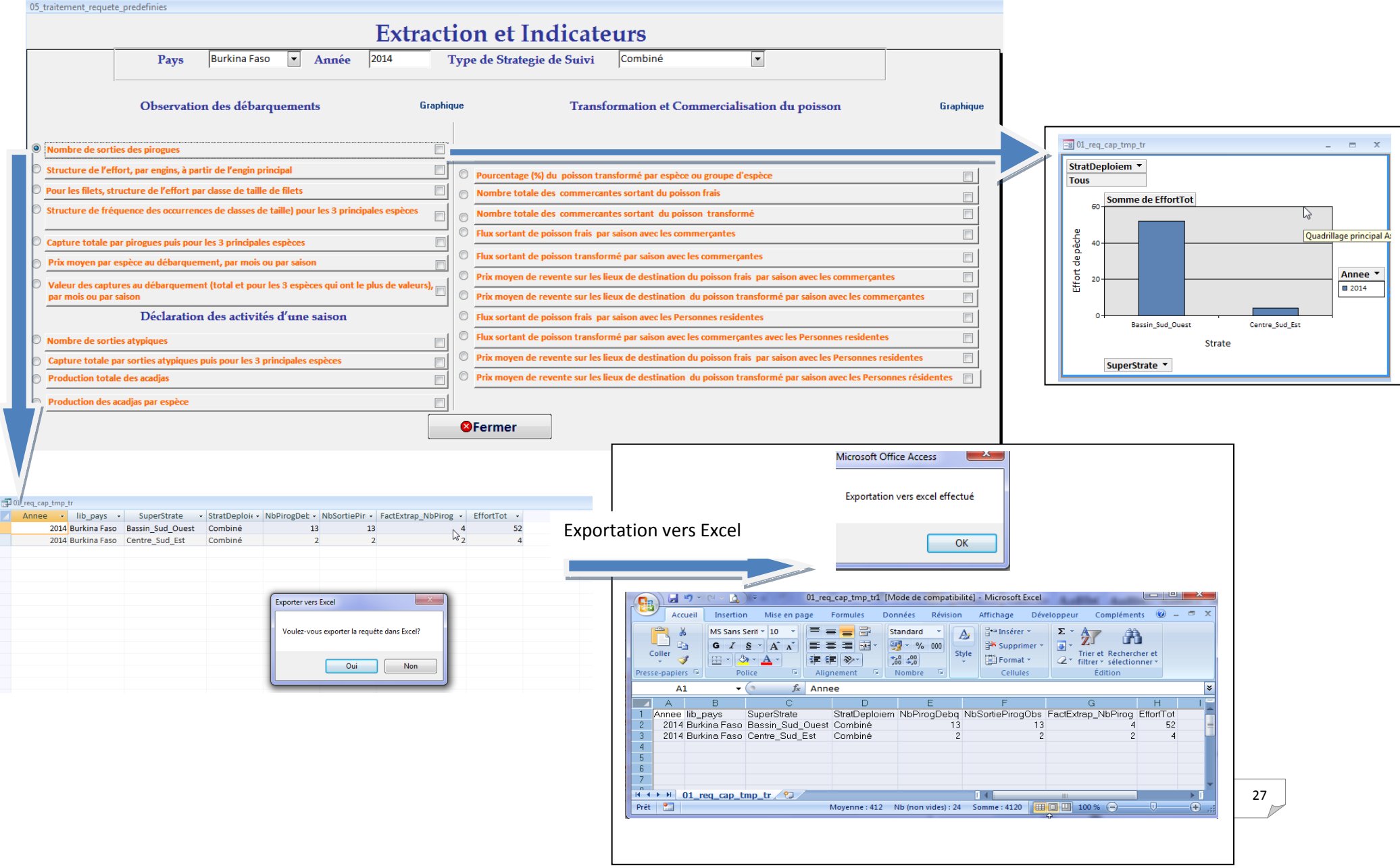